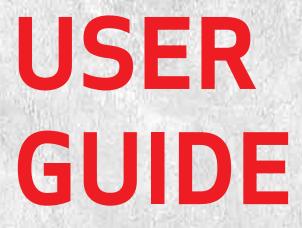

VERIZON JETPACK<sup>™</sup> MOBILE HOTSPOT MiFi<sup>®</sup>4510L

90026384 R3

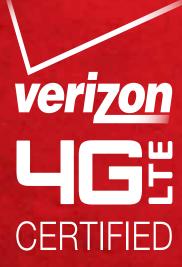

©2012 Novatel Wireless, Inc. All rights reserved. The information contained in this document is subject to change without notice and should not be construed as a commitment by Novatel Wireless, Inc.

#### **Patents and Licenses**

Visit www.novatelwireless.com/patents for a complete list of all Novatel Wireless patents.

#### **Software License**

#### Proprietary Rights Provisions:

The software drivers provided with this product are copyrighted by Novatel Wireless and/or Novatel Wireless' suppliers. Although copyrighted, the software drivers are unpublished and embody valuable trade secrets proprietary to Novatel Wireless and/or Novatel Wireless' suppliers. The disassembly, decompilation, and/or Reverse Engineering of the software drivers for any purpose is strictly prohibited by international law. The copying of the software drivers, except for a reasonable number of back-up copies is strictly prohibited by international law. It is forbidden by international law to provide access to the software drivers to any person for any purpose other than processing the internal data for the intended use of the software drivers.

#### U.S. Government Restricted Rights Clause:

The software drivers are classified as "Commercial Computing device Software" and the U.S. Government is acquiring only "Restricted Rights" in the software drivers and their Documentation.

#### U.S. Government Export Administration Act Compliance Clause:

It is forbidden by US law to export, license or otherwise transfer the software drivers or Derivative Works to any country where such transfer is prohibited by the United States Export Administration Act, or any successor legislation, or in violation of the laws of any other country.

#### **Trademarks and Service Marks**

Novatel Wireless is a trademark of Novatel Wireless, Inc., and the other trademarks, logos, and service marks (collectively the "Trademarks") used in this user manual are the property of Novatel Wireless or their respective owners. Nothing contained in this user manual should be construed as granting by implication, estoppel, or otherwise, a license or right of use of Novatel Wireless or any other Trademark displayed in this user manual without the written permission of Novatel Wireless or its respective owners.

- Novatel Wireless, and the Novatel Wireless logo are trademarks of Novatel Wireless, Inc.
- MiFi<sup>®</sup> and the MiFi logo are registered trademarks of Novatel Wireless, Inc.
- Microsoft and Windows are either registered trademarks or trademarks of Microsoft Corporation in the United States and/or other countries.
- Apple<sup>®</sup>, Mac<sup>®</sup>, and Mac OS<sup>®</sup> are trademarks of Apple, Inc., registered in the U.S. and other countries.
- Linux<sup>®</sup> is the registered trademark of Linus Torvalds in the U.S. and other countries.
- microSD<sup>™</sup> and microSDHC<sup>™</sup> are trademarks of SanDisk.

The names of actual companies and products mentioned in this user manual may be the trademarks of their respective owners.

FCC ID: PKRNVWMIFI4510 IC ID: 3229B-MIFI4510

# Contents

| Getting Started                          | 1  |
|------------------------------------------|----|
| Overview                                 |    |
| Package Contents                         |    |
| System Requirements                      |    |
| Components                               |    |
| Service Status Indicator (LED) States    |    |
| Service Display States                   |    |
| Power Management                         |    |
| Caring for Your Device                   | 8  |
| Using the MiFi 4510L                     | 9  |
| Accessing the Network                    |    |
| Using the Device for the First Time      |    |
| Assemble the Wall Charger                |    |
| Install the 4G LTE SIM Card              |    |
| Remove the 4G LTE SIM Card               |    |
| Insert and Charge the Battery            |    |
| Remove the Battery                       |    |
| Battery Tips                             |    |
| Power the MiFi 4510L On and Off          |    |
| Power On                                 |    |
| Power Off                                |    |
| Connecting to the MiFi Device            |    |
| Using the Device After Setup is Complete |    |
| Normal Use                               |    |
| Setting up a Temporary Hotspot           |    |
| Security for the MiFi 4510L              |    |
| MiFi Settings                            | 21 |
| Configuring MiFi Settings                |    |
| Login                                    |    |
| Login                                    |    |
| Menu Bar                                 |    |
| Home                                     |    |
| Setup Wizard                             |    |
| Wi-Fi                                    |    |
| Wi-Fi Profiles.                          |    |
| Choosing a Profile                       |    |
| Setting Up a Temporary Hotspot           |    |
| Changing to a Different Profile          |    |
| Updating                                 |    |
| Updating a Profile Not Currently in Use  |    |

| Buttons                        |  |
|--------------------------------|--|
| LAN                            |  |
| TCP/IP                         |  |
| Connected Devices              |  |
| Buttons                        |  |
| WWAN                           |  |
| Internet Connection            |  |
| Buttons                        |  |
| WWAN Settings                  |  |
| Buttons                        |  |
| Security                       |  |
| Admin Password                 |  |
| Set Administration Password    |  |
| MAC Filter                     |  |
| Enable MAC Filter              |  |
| Trusted Client List.           |  |
| Add Trusted Client MAC Address |  |
| Buttons                        |  |
| Port Filtering                 |  |
| Enable Port Filtering          |  |
| Allowed Applications           |  |
| Custom Applications            |  |
| Buttons                        |  |
| Advanced                       |  |
| Settings                       |  |
| Wi-Fi                          |  |
| Router                         |  |
| System                         |  |
| Buttons                        |  |
| Config File                    |  |
| Config File Download           |  |
| Config File Upload             |  |
| Buttons                        |  |
| Diagnostics                    |  |
| System Information             |  |
| System Status                  |  |
| Buttons                        |  |
| Port Forwarding                |  |
| Port Forwarding Applications   |  |
| Buttons                        |  |
| Power                          |  |
| Automatic Shutdown             |  |
| Buttons                        |  |
| Software Update                |  |
| Update Status                  |  |
| opute status                   |  |

| Last Update                                       |    |
|---------------------------------------------------|----|
| History                                           |    |
| Troubleshooting                                   | 68 |
| Overview                                          |    |
| Common Problems and Solutions                     |    |
| Customer Service                                  |    |
| Data Technical Support                            |    |
| Product Specifications and Regulatory Information |    |
| Product Specifications                            |    |
| General                                           |    |
| Technology/Bands                                  |    |
| Environmental                                     |    |
| Regulatory Statements                             |    |
| Wireless Communications.                          |    |
| Limited Warranty and Liability                    |    |
| Safety Hazards                                    |    |
| Proper Battery Use and Disposal                   |    |
| Glossary                                          | 80 |

1

# **Getting Started**

Overview Components Power Management Caring for Your Device

# Overview

Congratulations on your purchase of the Verizon Jetpack<sup>™</sup> Mobile Hotspot - MiFi<sup>®</sup> 4510L for 4G LTE<sup>™</sup> and Wi-Fi!

With the MiFi 4510L you can access 4G LTE networks for faster apps, uploads and downloads. Connect up to five Wi-Fi enabled devices to the Internet at once - laptops, tablets, e-readers, gaming consoles and more\* - and experience download speeds of up to 100 Mbps\*\*.

The MiFi 4510L is also compatible with 3G networks, ensuring reliable connectivity when and where you need it.

### Features

- Connect to 4G LTE High-Speed Wireless Data
- Wi-Fi Connectivity
- Manage Wireless Network Activity
  - **MiFi Settings** is an easy-to-use web-based interface that allows you to manage, monitor, and customize your Wi-Fi and 4G LTE connection.
- Advanced embedded antenna design
- VPN capability
- Auto connectivity options

# Package Contents

The Verizon Wireless MiFi 4510L package includes:

- MiFi 4510L
- 1500mAh Standard Lithium Ion Battery
- Wall Charger
- USB Cable
- Protective Pouch
- Verizon Wireless Brochures

<sup>\*</sup> When multiple users are connected to the MiFi 4510L, all of their data usage will be aggregated and applied to the mobile broadband customer.

<sup>\*\*</sup> Manufacturer's rated peak theoretical speed. Actual speeds may vary.

## System Requirements

- Compatible with all major operating systems
- Works with the latest versions of browsers, including Android<sup>™</sup>, Chrome<sup>™</sup>, Firefox<sup>®</sup>, Internet Explorer<sup>®</sup>, Safari<sup>™</sup> and Mobile Safari<sup>™</sup>

To use Wi-Fi mode, your computer needs Wi-Fi capability and Internet browser software.

Your device must have proper data service to function properly. (See <u>Using the Device for the First</u> <u>Time</u> on page 11.)

# Components

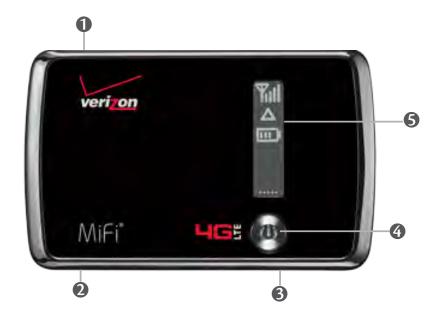

- **Micro USB Connector** Connects to the A/C and car chargers.
- Master Reset Button Insert a paperclip in the small hole to reset the device to factory settings. (See <u>How do I reset the MiFi 4510L device back to factory settings</u>? on page 61.)
- Service Status Indicator (LED) Indicates whether the device has service or not. (See <u>Service Status Indicator (LED) States</u> on page 5.)
- **Over Button** Powers the device on and off.
- Status Display Provides connection and battery status, network signal strength, roaming status, and the number of users connected with Wi-Fi. (See <u>Service Display States</u> on page 6.)
- **6** Network Name and Password Label (not shown) Shows pre-configured network name (SSID) and Wi-Fi/Admin password (on device back cover as well as on the front of the Connect Card).

# Service Status Indicator (LED) States

| LED Color | Status   | Description                                                                                                    |
|-----------|----------|----------------------------------------------------------------------------------------------------|
| No Light  | Off      | The device is powered off or otherwise is not receiving power.                                                           |
| Yellow    | Solid    | The device is in power down mode.                                                                                        |
|           | Blinking | The device is powered off and also charging the battery.                                                                 |
| Green     | Solid    | The device is powered on; 4G LTE service is available but not connected or connected while dormant.                      |
|           | Blinking | The device is powered on and connected to the 4G LTE network and transmitting data.                                      |
| Violet    | Solid    | The device is powered on; 3G 1X or EV-DO service is available but not connected or connected while dormant.              |
|           | Blinking | The device is powered on and connected to a 3G 1X or EV-DO network and transmitting data.                                |
| Red       | Blinking | If this occurs during power up, no SIM Card is inserted. All other times, this indicates an error or a SIM Card failure. |
| White     | Blinking | The device is powered on and the firmware is being upgraded.<br>This LED only applies to over-the-air firmware updates.  |

# Service Display States

|      | Status                                                                                                    | Description                                                                                                    |
|------|----------------------------------------------------------------------------------------------------|----------------------------------------------------------------------------------------------------|
|      | The display is off, and the LED is also off.                                                                                        | The device is powered off or otherwise is not receiving power.                                                                                                    |
| Yul  | An antenna with 0-4 bars.                                                                                                    | More bars indicate stronger signal.                                                                                                    |
| Δ    | Present or not present.                                                                                                    | If the icon is present, the device is roaming on another carrier's network.                                                                                                    |
|      | A battery outline filled with<br>bars; while charging, the bars<br>cycle from 0-4 bars. When fully<br>charged, the bars don't move. | More bars indicate more battery life.                                                                                                    |
|      | When the battery is very<br>low, the battery outline<br>blinks on and off every two<br>seconds. Charge the battery<br>immediately.  | Charge immediately.                                                                                                    |
| •••• | Number of dots shown.                                                                                                    | The number of dots indicates the number of Wi-Fi users connected to the device.                                                                                                    |
|      |                                                                                                    | The display is off, and the LED<br>is also off.Image: Solution of the list of the list of t |

# **Power Management**

Your device will work from its battery or when plugged into a power source.

- **Battery** Charge the battery by plugging in the wall charger. While the battery is charging the battery icon on the Status Display cycles from one to four bars. When the battery is fully charged, the battery icon is solid.
- **Wall charger** You can use the device when the charger is plugged into a wall socket. The MiFi battery charges while it is plugged in.

Before using the MiFi 4510L, read the battery safety information in the "Safety Hazards" section of this guide. (See <u>Proper Battery Use and Disposal</u> on page 79.)

# Caring for Your Device

Like any electronic device, the MiFi 4510L must be handled with care to ensure reliable operation. Verizon Wireless recommends the following guidelines:

- Protect the device from liquids, dust, and excessive temperatures.
- Do not apply adhesive labels to the device; they might cause the device to potentially overheat or alter the performance of the antenna.
- Use only batteries, chargers and accessories with your device that have been approved by Verizon Wireless. The failure to use approved batteries, chargers and accessories may increase the risk that your device will overheat, catch fire, or explode, resulting in serious bodily injury, death, or property damage, and may void the product warranty.
- Store the device in a safe place when not in use.

2

# Using the MiFi 4510L

Accessing the Network Using the Device for the First Time Connecting to the MiFi Device Using the Device After Setup is Complete Accessing the User Guide

# Accessing the Network

# 4G LTE

With LTE bandwidth (700 MHz) you can get the broadband-like speed you require to work efficiently outside the home or office. You can connect to the Internet, access your corporate intranet, check your email and download attachments at speeds that are up to 10 times faster than 3G.

### 4G Mobile Broadband with LTE\*

- Download: typical download speeds of 100 DL/50 UL.
- Upload: typical upload speeds of 100 DL/50 UL.

### 3G Mobile Broadband with EVDO Rev. A\*\*

- Download: typical download speeds of 600 kbps-1.4 Mbps with bursts up to 3.1 Mbps.
- Upload: typical upload speeds of 500-800 kbps with bursts up to 1.8 Mbps.

### GSM Mobile Broadband with HSPA+, WCDMA, EDGE and GPRS\*\*\*

• Download and upload speeds depend on the roaming network.

#### <u>Wi-Fi 802.11b/g/n</u>

- 802.11b uses the 2.4 GHz frequency with a bandwidth of 11 Mbps.
- 802.11g uses the 2.4 GHz frequency with a bandwidth of 54 Mbps.
- 802.11n uses the 2.4 GHz frequency with a bandwidth of 150 Mbps.

- \* Speeds shown are those published by Verizon Wireless, Inc. and are theoretical in nature. Actual throughput speed and coverage may vary by network operator. Speed claims not applicable when roaming.
- \*\* Mobile Broadband Rev. A speed claim based on Verizon Wireless network tests with 5 MB FTP data files without compression. Your Mobile Broadband Rev. A service will indicate coverage when you are in a Mobile Broadband Rev. A service area. When outside the Rev. A service area, your wireless device will revert to Mobile Broadband Rev. 0 (typical download speeds will be 400–700 Kbps and upload speeds will be 60–80 Kbps).
- \*\*\* Subject to Customer Agreement, Calling Plan, credit approval, and other service terms.

# Using the Device for the First Time

To get started, follow these steps:

Confirm your computer meets the minimum system requirements. (See <u>System</u> <u>Requirements</u> on page 3.)

**2** Assemble the wall charger. (See <u>Assemble the Wall Charger</u> on page 12.)

Install the 4G LTE SIM Card. (See Install the 4G LTE SIM Card on page 12.)

Insert and charge the battery. (See <u>Insert and Charge the Battery</u> on page 14.)

**5** Turn on the device. (See <u>Power the MiFi 4510L On and Off</u> on page 18.)

**6** Connect the device to your computer using Wi-Fi. (See <u>Connecting to the MiFi Device</u> on page 19.)

Connect to MiFi Settings. (See <u>Connect to MiFi Settings</u> on page 19.)

**IMPORTANT** The MiFi 4510L requires an activated account with a network operator to function.

## Assemble the Wall Charger

The wall charger comes with a removable plug. You need to connect it before using the MiFi device for the first time. To assemble the wall charger, follow these steps:

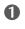

Remove the plug and the wall charger from the package.

2 Slide the plug into the wall charger.

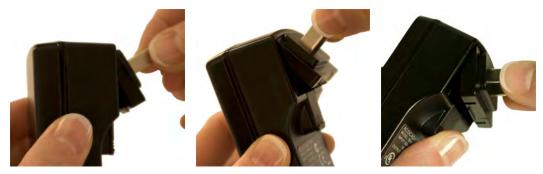

### Install the 4G LTE SIM Card

To install your new 4G SIM Card, follow these steps:

- Open the cover located on the underside of the MiFi 4510L.
- **2** Remove SIM Card from the outer card, being careful not to touch the gold-colored contacts.
- **6** Hold the card as shown, with the gold-colored contact points facing down.
- Insert the SIM Card into the slot. The 4G LTE SIM Card MUST remain in the SIM Card slot when in use.

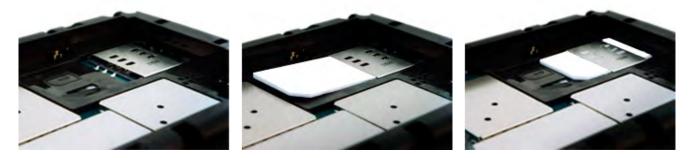

Your SIM (Subscriber Identity Module) card is a small rectangular plastic card that stores your phone number and important information about your wireless service.

**CAUTION!** Do not bend or scratch your SIM Card. Avoid exposing your SIM Card to static electricity, water, or dirt.

## Remove the 4G LTE SIM Card

To remove the 4G LTE SIM Card, follow these steps:

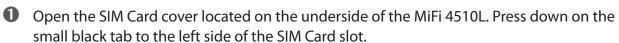

**2** Gently remove the SIM Card from the SIM Card slot.

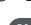

**NOTE** Should your 4G LTE SIM Card be lost or damaged, contact your network operator.

### **Insert and Charge the Battery**

**IMPORTANT** Before you use your device, be sure to charge the battery for at least three hours to ensure a full initial charge.

To insert and charge the battery, follow these steps:

• Press the button and then slide the cover to open the battery compartment, located on the bottom of the device. Set the cover aside.

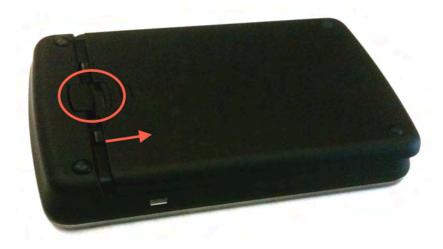

Align the gold-colored contacts on the battery with the gold-colored contacts on the device and gently slide the battery into place.

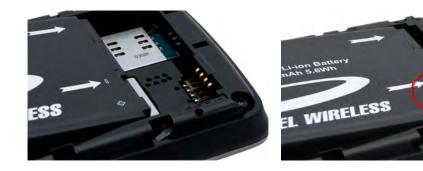

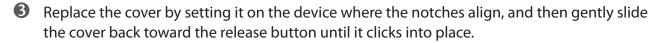

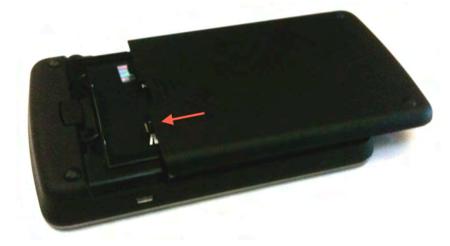

**G** Connect the micro USB end of the wall charger to the micro USB port on the device.

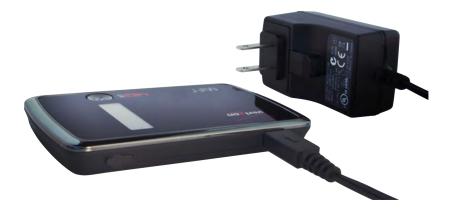

**IMPORTANT** When connecting the MiFi 4510L to your computer, it is recommended that a good quality shielded USB cable that is equal to or less than  $1 \text{ m} (\sim 3'3")$  in length be used.

• Plug the other end of the wall charger into the appropriate electrical outlet. Charge for at least three hours.

**WARNING!** Use only batteries and chargers with your device that have been approved by Verizon Wireless. The failure to use approved batteries and chargers may increase the risk that your device will overheat, catch fire, or explode, resulting in serious bodily injury, death, or property damage.

You are now ready to connect your computer or other Wi-Fi enabled device to the MiFi 4510L.

### **Remove the Battery**

To remove or replace the battery, follow these steps:

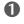

• Press the button and then slide the cover to open the battery compartment, located on the bottom of the device. Set the cover aside.

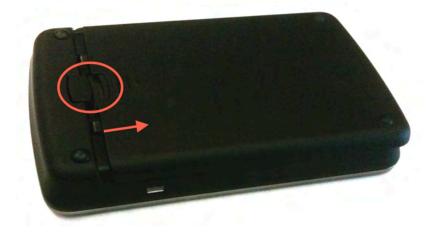

**2** Insert your fingernail into the battery removal divot and lift the battery out of the battery compartment.

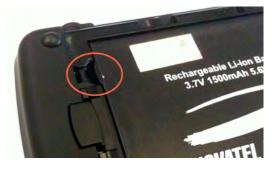

## **Battery Tips**

**WARNING!** Use only batteries and chargers with your device that have been approved by Verizon Wireless. Always use Verizon Wireless original batteries and chargers. The warranty does not cover damage caused by non-Verizon Wireless batteries and/or chargers.

- It normally takes at least three hours to fully charge the battery with the wall charger.
- Do not use sharp objects to access the battery well. Doing so may damage the device and the battery.
- Do not use excessive force to remove the battery or to access the battery well.
- The battery discharges more rapidly as additional devices access your MiFi device.
- Battery life depends on the network, signal strength, temperature, features, and accessories you use.
- Your device also works with an approved car charger.
- New batteries or batteries stored for a long time may take more time to charge.
- When charging your battery, keep it near room temperature.
- When storing your battery, keep it uncharged in a cool, dark, dry place.
- Never expose batteries to temperatures below -20°C (40°F) or above 60°C (140°F).
- Never leave the device in an unattended vehicle due to uncontrollable temperatures that may be outside the desired temperature for this device.
- Some batteries perform best after several full charge/discharge cycles.
- It is normal for batteries to gradually wear down and require longer charging times. If you notice a change in your battery life, it is probably time to purchase a new battery.

**IMPORTANT** Whenever you remove or insert either the battery or the SIM Card, ensure your MiFi device is not connected to any device or power source. Never use tools, knives, keys, pens or any type of object to force the door open or to remove the battery. Using any of these types of objects could result in puncturing the MiFi battery.

**WARNING!** The failure to use approved batteries and chargers may increase the risk that your device will overheat, catch fire, or explode, resulting in serious bodily injury, death, or property damage. To avoid risk of explosion, never dispose of batteries in a fire.

### Power the MiFi 4510L On and Off

### Power On

• Press the Power Button until the LED turns green or violet.

### Power Off

• Press and hold the Power Button until the display turns white and the LED turns amber.

Now you can connect your computer to your MiFi device using Wi-Fi.

### **Connect to MiFi Settings**

To connect to the MiFi device, follow these steps:

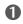

• Turn on your computer and turn on the MiFi 4510L.

The MiFi 4510L's LED should be solid green or violet, indicating the device is in service and ready to connect. The MiFi 4510L broadcasts its own wireless network.

On your computer, use the Wi-Fi manager (Windows) or the AirPort menu bar icon (Mac OS X) to connect wirelessly to the MiFi 4510L wireless network.

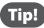

The steps to connect to a Wi-Fi network vary depending on your operating system and whether you use the native application or third-party software. Generally, you click an icon in the Windows notification area where you can select **View Available Wireless Networks**, or click the Airport icon in the menu bar on a Mac. If you are unfamiliar with wireless networking on your computer, consult the computer's help system.

- 6 Connect to the network name found on the sticker that appears on the back of the MiFi device as well as on the front of the Connect Card. The network name or SSID is in the format Verizon MIFI4510L XXXX Secure, where XXXX are four digits unique to your device.
- **O** Enter the Wi-Fi/Admin password. The password appears on the back of the MiFi device as well as on the front of the Connect Card.
  - NOTE If you are entering the SSID manually, please add the word "Secure" after the SSID. For example, "Verizon MIFI4510L 1A3B Secure".
- **5** To change device settings, connect to the MiFi Settings on-device web page. (See Configuring MiFi Settings on page 22.)

**IMPORTANT** Charge the battery completely before you connect your computer to your MiFi device. (See Insert and Charge the Battery on page 14.)

You can use the MiFi 4510L as a wireless mobile hotspot to connect your computer and/or (up to a total of five) other Wi-Fi enabled devices to the mobile broadband network.

You can customize the MiFi 4510L's settings using MiFi Settings. (See <u>Configuring MiFi Settings</u> on page 22.)

### Normal Use

- The MiFi 4510L is powered on as soon as you press the power button and the display turns on.
- The LED on the device becomes green for 4G or violet for 3G and blinks according to the connection speed.

### Setting up a Temporary Hotspot

(See Setting Up a Temporary Hotspot on page 32.) for more information about setting up a temporary hotspot.

### Security for the MiFi 4510L

The MiFi 4510L comes from the factory with security enabled. A sticker on the back of the device as well as the front of the Connect Card includes the name of the wireless network (SSID) and the network password. You can change the security settings in the MiFi Settings Wi-Fi screen. (See <u>Wi-Fi</u> on page 30.)

3

# MiFi Settings

Configuring MiFi Settings Login Home Wi-Fi LAN WWAN Security Advanced

# **Configuring MiFi Settings**

You can configure the Wi-Fi settings on your device using the easy-to-use MiFi Settings Web-based User Interface (MiFi Settings). It allows you to manage, monitor, and customize your Wi-Fi and 4G LTE Mobile Broadband connection.

The following sections describe how to connect to MiFi Settings, as well as each screen and the corresponding functionality.

### **Connect to MiFi Settings**

To connect to MiFi settings, follow these steps:

**1** Turn on your computer and turn on the MiFi 4510L device.

MiFi 4510L's LED should be solid green (4G) or violet (3G), indicating the device is in service and ready to connect. MiFi 4510L broadcasts its own wireless network.

On your computer, use the Wi-Fi manager (Windows) or the AirPort menu bar icon (Mac OS X) to connect wirelessly to the MiFi 4510L wireless network.

Tip!

The steps to connect to a Wi-Fi network vary depending on your operating system and whether vou use the native application or third-party software. Generally, you click an icon in the Windows notification area where you can select View Available Wireless Networks, or click the Airport icon in the menu bar on a Mac. If you are unfamiliar with wireless networking on your computer, consult the computer's help system.

- **6** Connect to the SSID or network name that appears on the back of the MiFi device as well as on the front of the Connect Card. The network name or SSID is in the format Verizon MIFI4510L XXXX Secure, where XXXX are four digits unique to your device.
- **O** Click **Connect** and enter the Wi-Fi/Admin password. The password appears on the back of the MiFi device as well as on the front of the Connect Card.
- **6** Open your browser and type <u>http://admin.mifi</u> or <u>http://192.168.1.1</u> into the address bar. Then press the **Enter** or **Return** key. The Welcome Page opens. (See Login on page 23.)
- **6** Type your Wi-Fi/Admin password in the Login field in the upper right corner of the window and click **Login**. The Welcome Page changes to the Home Page. (See Home on page 25.)

The Login page is the first page you see after connecting and prior to logging in. It contains the status bar, the **Connect/Disconnect** button, and the **Setup Wizard**. You can access more information after you log in.

| Verizon EvDO Rev.Ae | Disconnected                                          |                           | 0 |
|---------------------|-------------------------------------------------------|---------------------------|---|
| Connect             | Connect to the Verizon Wireless mobile dat            | a network.                |   |
| Setup Wizard        | Run this wizard to change the MiFi <sup>®</sup> 4510L | login and Wi-Fi settings. |   |
|                     |                                                       |                           |   |

### Login

Type the password (the default password is found on the sticker on the back of the MiFi device, or on the front of the Connect Card) in the Login field at the top right corner of the window.

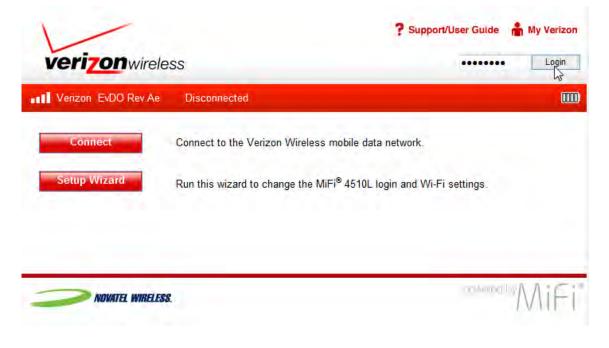

# Menu Bar

The Menu Bar is the primary navigation for MiFi Settings. You can access each feature under the appropriate menu.

| Home | Wi-Fi | LAN | WWAN | Security | Advanced | •1 | Verizon 4G LTE | Dormant | <b>m</b> |
|------|-------|-----|------|----------|----------|----|----------------|---------|----------|
|      |       |     |      |          |          |    |                |         |          |

The Home page is the first screen you see after logging in to MiFi Settings. It is similar to the Login page, but adds more options in the status bar. It is the main point of entry for everything you do in the browser interface. You can also launch the Setup Wizard from this screen to change your login and Wi-Fi settings.

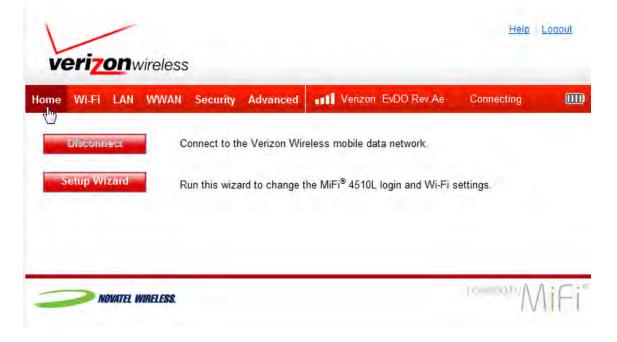

The MiFi 4510L Setup Wizard is a quick and convenient way to change your login and Wi-Fi settings. right after you login on the Login page. To launch the Setup Wizard, click the **Setup Wizard** button on the Home page.

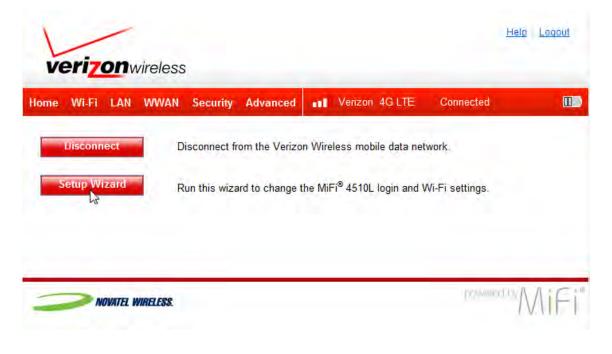

The first screen of the Setup Wizard is the MIFI device Password screen. To change your existing MiFi password:

- **1** Type your new password in the **New Password** field.
- Type your new password a second time in the **Verify New Password** field.
- **O** Click **Next** to accept the new password and display the Wi-Fi Settings screen.

| Verizon 4G LTE D                                                | ormant                     |                     |
|-----------------------------------------------------------------|----------------------------|---------------------|
| etup Wizard                                                     |                            |                     |
| AiFi <sup>®</sup> device Password                               |                            |                     |
| This password is used to<br>New Password<br>/erify New Password | login to this MiFi device. | (4 ~ 64 characters) |
|                                                                 |                            |                     |
|                                                                 |                            | Next                |

The Wi-Fi Settings screen allows you to change your Wi-Fi profile settings and customize your security options. To change your Wi-Fi Settings:

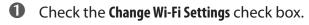

- **2** Select your preferred security option from the **Security** drop down menu.
- 3 Click **Next** to accept the new security settings and display the final Setup Wizard screen where you can finalize all the changes you have made.

| tup Wizard                      |                                                                                                    |
|---------------------------------|----------------------------------------------------------------------------------------------------|
| 'i-Fi Settings                  |                                                                                                    |
| Change Wi-Fi Settings           |                                                                                                    |
|                                 |                                                                                                    |
| Network Name (SSID)             | Verizon MiFi4510L Secure<br>Connect to this Wi-Fi network to use the MiFi device for<br>Internet access. |
| Network Name (SSID)<br>Security | Connect to this Wi-Fi network to use the MiFi device for                                                 |
|                                 | Connect to this Wi-Fi network to use the MiFi device for Internet access.                                |
|                                 | Connect to this Wi-Fi network to use the MiFi device for<br>Internet access.<br>WPA2 Personal/PSK        |
| Security                        | Connect to this Wi-Fi network to use the MiFi device for<br>Internet access.<br>WPA2 Personal/PSK        |

The Finish screen is where you will confirm and apply the changes you have made using the Setup Wizard. To confirm and apply your changes click **Finish**.

| Verizon 4G LTE                               | Dormant |                                  |   |
|----------------------------------------------|---------|----------------------------------|---|
| etup Wizard                                  | 6.8     |                                  |   |
| Finish                                       |         |                                  | _ |
| Click "Finish" to sav<br>If you have changed |         | nsure you know the new settings. |   |
|                                              |         |                                  |   |

The Wi-Fi menu takes you to the Wi-Fi screen.

Verizon 4G LTE Home Wi-Fi LAN WWAN Security Advanced Dormant

The Wi-Fi screen is the screen you use to customize the Wi-Fi profiles. The Wi-Fi screen has the following section:

• Wi-Fi Profiles (See <u>Wi-Fi Profiles</u> on page 31.)

| and the second second  | AN Security Advanced II Verizon EvDO Rev.Ae Disconne                                                                                                    | cted       |
|------------------------|----------------------------------------------------------------------------------------------------|------------|
| /i-Fi                  |                                                                                                    |            |
| Wi-Fi Profiles         |                                                                                                    |            |
| Current Profile        | Secure                                                                                                    |            |
| Selected Profile       | Secure 👻                                                                                                    |            |
| Network Name (SSID)    | Verizon MIFI4510L Secure                                                                                                    |            |
| 802.11 Mode            | 802.11g + 802.11b 👻                                                                                                    |            |
| WMM (Wi-Fi Multimedia) | Off 👻                                                                                                    |            |
|                        | With older Droids and devices that aren't working, use "Backward compa                                                                                                    | tibility". |
| Channel                | Auto 👻                                                                                                    |            |
| Security               | WPA2 Personal/PSK (AES)                                                                                                    |            |
| Authentication         | Open Access T                                                                                                    |            |
|                        | and the second second s |            |
| Network Kay            | 8 ~ 63 ASCII characters<br>For greater security, use a mixture of digits,                                                                                                    |            |
| Network Key            | upper case, lower case, and other symbols                                                                                                    |            |

# Wi-Fi Profiles

The Wi-Fi Profiles section has the following options:

- Current Profile The wireless (802.11) profile currently in use.
- **Selected Profile** The profile settings shown on the page. (See <u>Changing to a Different</u> <u>Profile</u> on page 34.)
- **Network Name (SSID)** The name of the MiFi 4510L device's wireless network.
- **802.11 Mode** The wireless network technology used. **802.11g** + **802.11b** + **802.11n** is most compatible, allowing both 802.11b, 802.11g, and 802.11n devices to connect to the wireless network.
- WMM Wi-Fi Multimedia. Enables your device to stream multimedia files.
- **Channel** If available, select **Auto**. With this setting, MiFi 4510L selects the best available channel. If the **Auto** setting is not available, you can experiment to see which channel provides the best results, or use the default setting.
- **Security** The security type used to encrypt the wireless network.
  - WEP 64-bit (least secure, more compatible with older devices)
  - WEP 128-bit
  - WPA Personal/PSK (TKIP)
  - WPA2 Personal/PSK (AES)
  - WPA/WPA2 Personal Mixed Mode (most secure, less compatible with older devices)

**IMPORTANT** You should use the **Secure** profile with the WPA/WPA2 Personal Mixed Mode security setting whenever possible.

- Authentication This is locked to Open Access for all profiles.
- **Network Key** The passkey for the wireless network. The default passkey is printed on a sticker on the device. The following security types support the corresponding passkey lengths.
  - WEP 64-bit 5 ASCII characters or 10 HEX characters.
  - WEP 128-bit 13 ASCII characters or 26 HEX characters.
  - WPA Personal/PSK (TKIP) ASCII string, 8 to 63 characters in length.
  - WPA2 Personal/PSK (AES) ASCII string, 8 to 63 characters in length.

# **Choosing a Profile**

Your device comes with the Secure profile already set. The following profiles come with your device:

- **Secure** This is the profile you should use most of the time. You can set up this profile with the security measures you need to use your device safely.
- **Temporary Hotspot** This profile allows you set up a temporary hotspot to allow others nearby (maximum of five) to go online at the same time.
- **Open** This profile is not secure and should be avoided.

## Setting Up a Temporary Hotspot

You can use the device to set up a temporary hotspot to allow a maximum of five (5) connections to your MiFi 4510L at one time.

The Temporary Hotspot profile is pre-set on your device. It generates a temporary network name (SSID) and network key so you can allow others to connect to your device without having to change your secure profile's security settings.

|                        | N Security Advanced II Verizon EvDO Rev.Ae D                                                                                                    | isconnected       |
|------------------------|----------------------------------------------------------------------------------------------------|-------------------|
| 'i-Fi                  |                                                                                                    |                   |
| Wi-Fi Profiles         |                                                                                                    |                   |
| Current Profile        | Secure                                                                                                    |                   |
| Selected Profile       | Temporary Hotspot 🔹                                                                                                    |                   |
| Network Name (SSID)    | Open<br>Secure                                                                                                    |                   |
| 802.11 Mode            | Temporary Hotspot                                                                                                    |                   |
| WMM (Wi-Fi Multimedia) | Off 🗸                                                                                                    |                   |
|                        | With older Droids and devices that aren't working, use "Backward                                                                                                    | d compatibility". |
| Channel                | Auto -                                                                                                    |                   |
| Security               | WPA2 Personal/PSK (AES)                                                                                                    |                   |
| Authentication         | Open Access -                                                                                                    |                   |
|                        | (Principal Control of Control of |                   |
|                        | 8 ~ 63 ASCII characters<br>For greater security, use a mixture of digits,<br>upper case, lower case, and other symbols                                                                                                    |                   |
| Network Key            |                                                                                                    |                   |
| Network Key            |                                                                                                    |                   |

### Set up a Temporary Hotspot

To set up a Temporary Hotspot, follow these steps:

- **1** Connect to MiFi Settings and log in. (See <u>Configuring MiFi Settings</u> on page 22.)
- **2** Go to the Wi-Fi screen. (See <u>Wi-Fi</u> on page 30.)
- On the Wi-Fi screen, select **Temporary Hotspot** from the **Selected Profile** drop-down menu.

A message from the webpage appears stating that the Network Name (SSID) and security settings are auto-generated for the selected Profile.

G Click OK.

S Click Generate to create a new network name and network key. You should write down the new network name and network key.

- **6** Click **Apply**. Others can now use the temporary network name (SSID) and network key to connect to your device. See <u>Wi-Fi</u> on page 30 for more information about changing profiles.
- Click Revert to cancel any changes and return settings to current values.

| e Wi-Fi LAN WWAI       | N Security Advanced                                                                         |
|------------------------|---------------------------------------------------------------------------------------------|
| -Fi                    |                                                                                             |
| Vi-Fi Profiles         |                                                                                             |
| Current Profile        | Secure                                                                                      |
| Selected Profile       | Temporary Hotspot 🔹                                                                         |
| letwork Name (SSID)    | Message from webpage                                                                        |
| 02.11 Mode             |                                                                                             |
| VMM (Wi-Fi Multimedia) | Network Name (SSID) and Security settings are auto-generated for the selected Profile.      |
|                        | * Apply - use the selected Profile with the values shown.                                   |
| Channel                | * Generate - generate new values.<br>* Revert - reload current values.                      |
| Security               |                                                                                             |
| Authentication         | ok                                                                                          |
| letwork Key            | 8 ~ 63 ASCII characters                                                                     |
|                        | For greater security, use a mixture of digits,<br>upper case, lower case, and other symbols |
|                        |                                                                                             |
|                        | Generate Apply Revert                                                                       |

## Changing to a Different Profile

To use a different profile, follow these steps:

- Select the desired profile from the **Selected Profile** drop-down menu.
- **2** Wait a moment for the web page to update with the Wi-Fi settings for the selected profile.
- **3** Click **Apply** to change to the new profile settings.

| e Wi-Fi LAN WWA                | N Security Advanced                                                                               | Verizon 4G LTE         | Dormant         |            |
|--------------------------------|---------------------------------------------------------------------------------------------------|------------------------|-----------------|------------|
| <b>'i-Fi</b><br>Wi-Fi Profiles |                                                                                                   |                        |                 |            |
| Current Profile                | Secure                                                                                            |                        |                 | _          |
| Selected Profile               | Secure                                                                                            |                        |                 |            |
| Selected I Tollie              | Open                                                                                              |                        |                 |            |
| Network Name (SSID)            | Secure                                                                                            |                        |                 |            |
| 802.11 Mode                    | Temporary Hotspot<br>802.11g + 802.11b                                                            | -                      |                 |            |
| WMM (Wi-Fi Multimedia)         | Off                                                                                               |                        |                 |            |
| www.wieleweene                 | With older Droids and devices that                                                                | at aren't working, use | "Backward compa | tibility". |
| Channel                        | Auto                                                                                              | •                      |                 |            |
| Security                       | WPA2 Personal/PSK (AES)                                                                           | •                      |                 |            |
| Authentication                 | Open Access                                                                                       | +                      |                 |            |
|                                | and the second                                                                                    |                        |                 |            |
| Network Key                    | 8 ~ 63 ASCII characters<br>For greater security, use a mixtur<br>upper case, lower case, and othe |                        |                 |            |
|                                |                                                                                                   |                        | 10 m m m m      |            |
|                                |                                                                                                   | Update Profile         | Apply           | Revert     |

**IMPORTANT** Changing the profile ends all Wi-Fi connections to MiFi 4510L, including the current connection to MiFi Settings. You **must** re-connect your computer to MiFi 4510L using the new profile's Wi-Fi settings.

Be sure to write down the new network key (Wi-Fi passkey) before you finish changing the profile.

# Updating

To update the current profile, follow these steps:

• Keep the same profile in the **Selected Profile** drop-down menu.

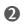

Make changes to the profile settings.

- Click Apply.
  - If you change the Network Name (SSID), security method, or network key you will need to re-connect with the Wi-Fi manager on your computer.
  - If you change other settings, your computer will re-connect automatically after MiFi 4510L restarts.

Tip!

Some Wi-Fi clients become confused if the security is changed and the network name is not. If you change security settings and do not get asked for the new network key when you try to reconnect, delete the existing old network name from your Preferred Networks list on your wireless device. Then you can reconnect.

**IMPORTANT** Changing the Network Name (SSID), security method, or network key (Wi-Fi passkey) ends all Wi-Fi connections to MiFi 4510L, including the current connection to MiFi Settings. You **must** re-connect your computer to MiFi 4510L using the new profile's Wi-Fi settings.

Be sure to write down the new network key (Wi-Fi passkey) before you finish changing the profile.

| S                                                                                |
|----------------------------------------------------------------------------------|
| Security Advanced Security Advanced Verizon 4G LTE Dormant                       |
|                                                                                  |
|                                                                                  |
| Secure                                                                           |
| Open 👻                                                                           |
| Fi access by anyone.Using "Secure" with WPA2 is recommended.                     |
| Verizon MIFI4510L                                                                |
| 802.11g + 802.11b 👻                                                              |
| Off 🗸                                                                            |
| With older Droids and devices that aren't working, use "Backward compatibility". |
| Auto 🗸                                                                           |
| None v                                                                           |
| Open Access 👻                                                                    |
|                                                                                  |
|                                                                                  |
|                                                                                  |

## Updating a Profile Not Currently in Use

To update a profile not currently in use, follow these steps:

**1** Change the **Selected Profile** drop-down menu to a different profile.

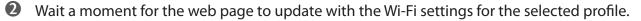

**6** Change the settings.

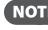

**NOTE** The Temporary Hotspot profile cannot be changed directly. You must click **Generate** to generate a new network name (SSID) and network key.

**Olick Update Profile** to save the changes.

OR

Click **Apply** to update the profile and also make it the current profile.

OR

**6** Click **Revert** to cancel the changes and return to the previous settings.

| e Wi-Fi LAN WWA          | N Security Advanced            | Verizon 4G LTE             | Connected               |      |
|--------------------------|--------------------------------|----------------------------|-------------------------|------|
| -Fi                      |                                |                            |                         |      |
| Vi-Fi Profiles           |                                |                            |                         |      |
| Current Profile          | Secure                         |                            |                         |      |
| Selected Profile         | Open                           | •                          |                         |      |
| Varning: "Open" allows V | /i-Fi access by anyone.Using " | Secure" with WPA2 is n     | ecommended.             |      |
| letwork Name (SSID)      | Verizon MIFI4510L              |                            |                         |      |
| 02.11 Mode               | 802.11g + 802.11b              | •                          |                         |      |
| VMM (Wi-Fi Multimedia)   | Off                            | •                          |                         |      |
|                          | With older Droids and devices  | s that aren't working, use | e "Backward compatibili | ty". |
| Channel                  | Auto                           | •                          |                         |      |
| Security                 | None                           | -                          |                         |      |
| Authentication           | Open Access                    | (*)                        |                         |      |
| letwork Key              |                                |                            |                         |      |
|                          |                                |                            |                         |      |
|                          |                                |                            |                         | _    |

- **Update Profile** Click this button to add changes to a profile not currently in use. This does not affect the existing Wi-Fi connection between your computer and the device.
- Apply Click this button to apply changes to the current profile.
- **Revert** Click this button to return changed profile settings to the previous settings.
- **Generate** Click this button (available for the Temporary Hotspot profile only) to generate a network name (SSID) and network key for the **Temporary Hotspot** profile. The remaining Temporary Hotspot settings are copied from the **Secure** profile.

The LAN menu takes you to the LAN screen.

Verizon 4G LTE Home Wi-Fi LAN WWAN Security Advanced Connected

The LAN screen gives you settings and information about MiFi 4510L's network. The LAN screen is divided into the following sections:

- **TCP/IP** (See <u>TCP/IP</u> on page 39.)
- **Connected Devices** (See <u>Connected Devices</u> on page 39.)

| Wi-Fi LAN      | WWAN    | Security Advan | ced 📲 Verizon 4G L     | .TE Dormant           |
|----------------|---------|----------------|------------------------|-----------------------|
| N              |         |                |                        |                       |
| CP/IP          |         |                |                        |                       |
| Address        |         | 19             | 92.168.1.1             |                       |
| ubnet Mask     |         | 25             | 55.255.255.0           |                       |
| AC Address     |         |                | 1.00.00                |                       |
| HCP Address R  | ange    | 19             | 2.168.1.2 ~ 192.168.1. | 10                    |
| onnected Devic | es      | -              |                        |                       |
| IP Address     | IP Type | Hostname       | MAC Address            | Date/Time             |
| 192.168.1.3    | DHCP    | in prope       |                        | 02/14/2012 10:21:02am |
| 192.168.1.2    | DHCP    | 2,000          | BU 9-8-8-8             | 02/14/2012 09:41:20am |
| Refresh        |         |                |                        |                       |
|                |         |                |                        | Apply                 |

# TCP/IP

- IP Address The IP address for MiFi 4510L.
- **Subnet Mask** The subnet mask network setting for MiFi 4510L. The default value 255.255.255.0 is standard for small (class "C") networks. If you change the LAN IP Address, ensure you use the correct Subnet Mask for the IP address range containing the LAN IP address.
- MAC Address The Media Access Controller (MAC) or physical address for MiFi 4510L.
- **DHCP Address Range** The range of IP addresses reserved for use by MiFi 4510L's DHCP server table. If a device with a static IP address wants to connect to MiFi 4510L's network, the static IP should be outside of the DHCP address range. Most devices do not have a static IP.

# **Connected Devices**

- IP Address The IP address for the connected device.
- **IP Type** This can be **DHCP** if the IP address came from MiFi 4510L, or **ARP** if the ARP protocol was used.
- **Hostname** The network name for the connected device (if available).
- MAC Address The MAC address for the connected device.

**NOTE** The MAC address on the Windows operating system is called the **Physical Address**.

• **Date/Time** — The date/time the device was detected by the network.

### **Buttons**

- **Refresh** Click this button to re-load the LAN screen to show changes to the list of connected devices, such as a device that recently joined or left the network.
- **Apply** Click this button to apply any changes you made to MiFi 4510L's IP address or subnet mask.
- **Revert** Click this button to discard any unsaved changes and keep the most recent IP address and subnet mask.

**IMPORTANT** Changing MiFi 4510L's IP address causes the device to re-start. This stops all Wi-Fi and Internet connections. You **must** re-connect your computer to MiFi 4510L using the new IP address.

Be sure to write down the new IP address before you finish changing the profile.

WWAN

The WWAN menu takes you to the WWAN screen.

| Home | Wi-Fi | LAN | WWAN | Security | Advanced | -11 | Verizon 4G LTE | Connected |  |
|------|-------|-----|------|----------|----------|-----|----------------|-----------|--|
|      |       |     | 6)   |          |          |     |                |           |  |

The WWAN screen gives you information about the MiFi 4510L device's Internet connection. The WWAN screen is divided into the following sections:

- Internet Connection (See Internet Connection on page 41.)
- WWAN Settings (See <u>WWAN Settings</u> on page 42.)

| e Wi-Fi LAN WWAN See                                                   | curity Advanced                                                       | Venzon 4G LTE                            | Connected       |
|------------------------------------------------------------------------|-----------------------------------------------------------------------|------------------------------------------|-----------------|
| WAN                                                                    |                                                                       |                                          |                 |
| nternet Connection                                                     |                                                                       |                                          |                 |
| Status:<br>Fechnology:<br>Received:<br>Fransmitted:<br>Connected Time: | Connected<br>4G LTE<br>54.18 KB<br>47.24 KB<br>00:48:34<br>Disconnect | IP Address:<br>Mask:<br>Gateway:<br>DNS: | 255.255.255.255 |
| WWAN Settings                                                          |                                                                       |                                          |                 |
| Connection Preferred Mode                                              | Auto-con                                                              | nect                                     | -               |
| APN<br>More                                                            | vzwintern                                                             | et                                       |                 |
|                                                                        |                                                                       |                                          | Apply Revert    |

# **Internet Connection**

| Internet Connection |              |             |                |
|---------------------|--------------|-------------|----------------|
| Status:             | Disconnected | IP Address: |                |
| Technology:         | EvDO Rev.Ae  | Mask:       |                |
| Received:           | 0.00 KB      | Gateway:    |                |
| Transmitted:        | 0.00 KB      | DNS:        |                |
| Connected Time:     | 00:00:00     |             |                |
|                     | Connect      |             | Connection Log |

The Internet Connection section shows device settings and status.

- Status The status of the Internet connection, usually Connected, Disconnected or Dormant.
- **Technology** The type of technology used to connect to the Internet.
- **Received** The amount of data received from the network.
- **Transmitted** The amount of data sent to the network.
- **Connected Time** How long the device has been connected to the network.
- IP Address The Internet Protocol (IP) address that identifies this device on the network.
- **Mask** The mask is a standard address that covers the MiFi device's network behind the larger Internet.
- **Gateway** The address of the server used to access the Internet.
- **DNS** The address of the Domain Name Server (DNS).

- **Connect** Click this button to connect to the Internet.
- **Disconnect** Click this button to disconnect from the Internet.
- **Connection Log** Click this button to view the Internet connection log.

| Date/Time           | Client IP Address | Destination  | Port | Туре |
|---------------------|-------------------|--------------|------|------|
| 02/14/12 10:36:42am | 192.168.1.2       | 66.174.92.14 | 53   | UDP  |
| 02/14/12 10:36:38am | 192.168.1.3       | 66.174.92.14 | 53   | UDP  |
| 02/14/12 10:36:38am | 192.168.1.3       | 10.8.0.10    | 389  | TCP  |
| 02/14/12 10:36:38am | 192.168.1.3       | 10.1.0.170   | 389  | TCP  |
| 02/14/12 10:36:38am | 192.168.1.3       | 10.2.0.170   | 389  | TCP  |
| 02/14/12 10:36:38am | 192.168.1.3       | 10.6.0.171   | 389  | TCP  |
| 02/14/12 10:36:38am | 192.168.1.3       | 10.4.0.170   | 389  | TCP  |
| 02/14/12 10:36:37am | 192.168.1.3       | 10.6.0.170   | 389  | TCP  |

# **WWAN Settings**

To configure the settings, follow these steps:

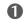

**1** Select **Auto-connect** from the **Connection Preferred Mode** drop-down menu to automatically connect to the Internet when the device is turned on.

| WWAN Settings             |                                  |
|---------------------------|----------------------------------|
| Connection Preferred Mode | Auto-connect T                   |
| Disable Descript          | Auto-connect except when Roaming |
| Disable Roaming           | Auto-connect                     |
| APN                       | Manual<br>vzwinternet            |
| More                      |                                  |
|                           |                                  |
|                           | Apply Revert                     |

NOTE The APN is the Access Point Name the device uses to connect to the Internet. This is automatically provided by your wireless carrier.

**O** Click **More** to set the **WWAN Preferred Mode** to the type of technology you want to use to connect to the Internet.

| WWAN Settings             |                                    |              |
|---------------------------|------------------------------------|--------------|
| Connection Preferred Mode | Auto-connect                       | -            |
| Disable Roaming           |                                    |              |
| APN                       | vzwinternet                        |              |
| More                      |                                    |              |
| WWAN Preferred Mode LTE/0 |                                    |              |
| CDM/<br>LTE o             | Auto (1XRTT,EVDO)<br>nly<br>T only | Apply Revert |

- Apply Click this button to save and apply your changes.
- **Revert** Click this button to delete any unsaved changes. ٠

The Security Menu takes you to the following screens:

- Admin Password (See <u>Admin Password</u> on page 43.)
- MAC Filter (See MAC Filter on page 45.)
- **Port Filtering** (See on page 48.)

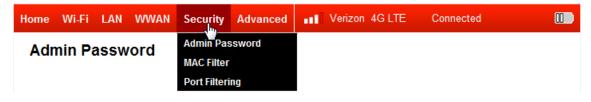

# Admin Password

The Admin Password screen enables you to set the administration password. This is the password you use to log in to MiFi Settings. The default password appears on the back of the MiFi device as well as on the front of the Connect Card. The Admin Pass word screen contains the following section:

• Set Administration Password (See Set Administration Password on page 44.)

| e Wi-Fi LAN WWAN          | Security Advanced            | Verizon 4G LTE    | Dormant    |
|---------------------------|------------------------------|-------------------|------------|
| lmin Password             | Admin Password<br>MAC Filter |                   |            |
| et Administration Passwor | Port Filtering               |                   |            |
| Current Password          | _                            |                   |            |
| lew Password              |                              | (4 ~ 64 character | s)         |
| /erify New Password       |                              |                   |            |
|                           |                              |                   | Apply Reve |

## Set Administration Password

The default password is **admin**. To set or change the administration password, follow these steps:

- **1** Type your current password in the **Current Password** box.
- **2** Type the new password (it must have between 4 and 64 characters) in the **New Password** box.
- **3** Type it again in the **Verify New Password** box.
- **O** Click **Apply**.

| e Wi-Fi LAN WWAN         | Security Advanced | aal V | erizon 4G LTE     | Connected |       |
|--------------------------|-------------------|-------|-------------------|-----------|-------|
| imin Password            |                   |       |                   |           |       |
| et Administration Passwo | ord               | _     |                   |           | _     |
| Current Password         |                   |       |                   |           |       |
| New Password             |                   | -     | (4 ~ 64 character | s)        |       |
| /erify New Password      | ••••••            |       |                   |           |       |
|                          |                   |       |                   | Apply     | Rever |

Next time you log in to MiFi Settings, you need to use the new password.

### **Buttons**

- Apply Click this button to apply any changes made to the password settings.
- **Revert** Click this button to return password settings to the previous settings.

**IMPORTANT** Record your administration password. If you forget it, you have to reset the device before you can use MiFi Settings. (See <u>How do I reset the MiFi 4510L device back to factory settings?</u> on page 61.)

# **MAC Filter**

The MAC Filter screen enables you to allow specific devices to connect to MiFi 4510L's wireless network. For example, if you put the MAC address for your Wi-Fi-enabled mobile phone and the MAC address for your computer in the MAC Filter Trusted Client List, then only those devices can connect to MiFi 4510L. The MAC Filter screen is divided into the following sections:

- Enable MAC Filter (See Enable MAC Filter on page 46.)
- Trusted Client List (See <u>Trusted Client List</u> on page 46.)
- Add Trusted Client MAC Address (See Add Trusted Client MAC Address on page 47.)

Trusted devices still need the correct network name (SSID) and network key (Wi-Fi passkey).

**NOTE** The MAC address on the Windows operating system is called the **Physical Address**. Help Logout veri70nwireless Home Wi-Fi LAN WWAN Verizon 4G LTE Dormant 0000 Security Advanced 11 Admin Password **MAC Filter** MAC Filter **Enable MAC Filter Port Filtering** Enable MAC Filter If enabled, only Trusted Clients can connect to this Access Point. Trusted clients are identified by their MAC address. **Trusted Client List** Add Trusted Client MAC Address Apply Revert NOVATEL WIRELESS.

**IMPORTANT** Do not enable MAC filtering unless you have added your own computer's MAC address to the trusted client list. Otherwise you will be unable to access the device.

## Enable MAC Filter

The Enable MAC Filter checkbox enables or disables the MAC Filter feature.

#### Enable MAC Filter

```
Enable MAC Filter
If enabled, only Trusted Clients can connect to this Access Point.
Trusted clients are identified by their MAC address.
```

- When the feature is **enabled** (checked), you must add the MAC address for the device to the Trusted Client List. If a device not in the list tries to connect to the MiFi 4510L wireless network, the connection is blocked even if the device has the correct network name (SSID) and network key (Wi-Fi passkey).
- When the feature is **disabled** (un-checked), any device with the correct network name (SSID) and network key (Wi-Fi passkey) can connect to the MiFi 4510L wireless network.

### Find the MAC Address on a Computer

The Media Access Controller (MAC) Address is also known as a hardware or physical address for a device (usually a network adapter). It consists of six pairs of numbers and letters (for example, 00-21-9B-1C-64-34).

You can view the MAC address for any device connected to the MiFi wireless network from the LAN screen. (See LAN on page 38.)

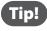

You can cut and paste your computer's MAC address from the Wi-Fi Clients section of the Wi-Fi screen.

If the computer is not connected to the MiFi wireless network, you can find the MAC address directly. To find the MAC address, follow one of these steps:

- On a Windows PC, the MAC address is the Physical Address. You can find the Physical Address by running **ipconfig/all** from the cmd window.
  - » To run ipconfig/all, select Start > All Programs (or Programs) > Accessories > Command Prompt to open the Command Prompt window. Then type ipconfig/all and press the Return or Enter key.
- On a Mac, the MAC address is the AirPort ID.
  - » To find the AirPort ID, open the Apple Menu > System Preferences > Network. In the list, click AirPort. Click Advanced. A sheet opens. Click the AirPort tab. The AirPort ID is at the bottom of the sheet.

**IMPORTANT** Windows only: Make sure you get the MAC address for the wireless network adapter and not the Ethernet controller (NIC), if the computer has both.

## **Trusted Client List**

The Trusted Client List section displays the MAC address(es) of trusted devices. Only devices in the Trusted Client List are able to connect to the MiFi 4510L wireless network.

## Add Trusted Client MAC Address

To add a device to the Trusted Client List, follow these steps:

- **1** Type the Wi-Fi-enabled device's MAC address in the **Add Trusted Client MAC Address** field. You can use either ":" or "-" as the separator (for example, 00:21:9B:1C:64:34 or 00-21-9B-1C-64-34).

**2** Click Add Client.

- B Repeat steps 1 and 2 as needed.
- **When the list is complete**, click **Apply**.

| ne Wi-Fi LAN WWAN S                                                                  | Security Advanced                                  | ••• Verizon 4G LTE    | Connected | ļ      |
|--------------------------------------------------------------------------------------|----------------------------------------------------|-----------------------|-----------|--------|
| IAC Filter                                                                           |                                                    |                       |           |        |
| Enable MAC Filter                                                                    |                                                    |                       |           |        |
| Enable MAC Filter<br>If enabled, only Trusted Clie<br>Trusted clients are identified | ents can connect to this<br>d by their MAC address | s Access Point.<br>S. |           |        |
| Trusted Client List                                                                  |                                                    |                       |           |        |
| a                                                                                    |                                                    |                       |           |        |
|                                                                                      | Delete Clie                                        | ant 1                 |           |        |
| Add Trusted Client MAC Add                                                           |                                                    | 711.                  |           |        |
|                                                                                      | Add Clier                                          | nt                    |           |        |
|                                                                                      |                                                    |                       | Apply     | Revert |

### **Remove a Device from the Trusted Client List**

To remove a device from the Trusted Client List, follow these steps:

- Click on the device in the Trusted Client List to select it.
- **2** Click **Delete Client**.

| ne Wi-Fi LAN WWAN Security                                                                         | Advanced                            | Verizon 4G LTE | Dormant | -      |
|----------------------------------------------------------------------------------------------------|-------------------------------------|----------------|---------|--------|
| AC Filter                                                                                          |                                     |                |         |        |
| Enable MAC Filter                                                                                  |                                     |                |         |        |
| Enable MAC Filter<br>If enabled, only Trusted Clients can<br>Trusted clients are identified by the | connect to this A<br>r MAC address. | Access Point.  |         |        |
| Trusted Client List                                                                                |                                     |                |         | _      |
| 00:27:10:10:20:34                                                                                  |                                     |                |         |        |
| Add Trusted Client MAC Address                                                                     | Delete Client                       | t              |         |        |
|                                                                                                    | Add Client                          |                |         |        |
|                                                                                                    |                                     |                | Apply   | Revert |

- Delete Client Click this button to remove a device from the Trusted Client List.
- Add Client Click this button to add the MAC address typed in the Add Trusted Client MAC Address field to the Trusted Client List.
- Apply Click this button to save changes made to the list.
- **Revert** Click this button to discard changes made to the list.

# **Port Filtering**

The Port Filtering screen allows you to block outgoing Internet connections. You can set a list of Allowed Applications to only allow certain programs to connect to the Internet. The Port Filtering screen is divided into the following sections:

- Enable Port Filtering (See Enable Port Filtering on page 50.)
- Allowed Applications (See <u>Allowed Applications</u> on page 51.)
- **Custom Applications** (See <u>Custom Applications</u> on page 52.)

| verizon wireless              |                              |                          |           | Help   Loqout |
|-------------------------------|------------------------------|--------------------------|-----------|---------------|
| Home Wi-Fi LAN WWAN           | Security Advanced            | <b>II</b> Verizon 4G LTE | Connected |               |
| Port Filtering                | Admin Password<br>MAC Filter |                          |           |               |
| Enable Port Filtering         | Port Filtering               |                          |           |               |
| Enable Port Filtering         |                              |                          |           |               |
| If enabled, only traffic from | n Allowed Applications ca    | in access the Internet.  |           |               |
| Allowed Applications          |                              |                          |           |               |
| DNS (Domain Name Serv         | ver)                         |                          |           |               |
|                               |                              |                          |           |               |
|                               |                              |                          |           |               |
| FTP                           |                              |                          |           |               |
| E-mail (POP3)                 |                              |                          |           |               |
| E-mail (IMAP)                 |                              |                          |           |               |
|                               |                              |                          |           |               |
| Telnet                        |                              |                          |           |               |
| RTP                           |                              |                          |           |               |
| Custom Applications           |                              |                          |           |               |
|                               |                              |                          | Apply     | Revert        |

## Enable Port Filtering

The **Enable Port Filtering** checkbox enables or disables the Port Filtering feature.

- When the feature is **enabled** (checked), you must select a port filtering application in the Allowed Applications list to allow that application to connect to the Internet. For example, if you select VPN in the Allowed Applications list but do not select HTTP, you can connect to a VPN server but you cannot connect to a web page using your Internet browser.
- When the feature is **disabled** (un-checked), any application can connect to the Internet.

| ne Wi-Fi LAN WWAN Security Advanced                   | Verizon 4G LTE         | Dormant |   |
|-------------------------------------------------------|------------------------|---------|---|
| ort Filtering                                         |                        |         |   |
| Enable Port Filtering                                 |                        |         | _ |
| Enable Port Filtering                                 |                        |         |   |
| If enabled, only traffic from Allowed Applications ca | n access the Internet. |         |   |
| Allowed Applications                                  |                        |         | _ |
| DNS (Domain Name Server)                              |                        |         |   |
|                                                       |                        |         |   |
| HTTPS                                                 |                        |         |   |
| FTP                                                   |                        |         |   |
| E-mail (POP3)                                         |                        |         |   |
| E-mail (IMAP)                                         |                        |         |   |
| VPN                                                   |                        |         |   |
| Telnet                                                |                        |         |   |
| RTP                                                   |                        |         |   |
| Custom Applications                                   |                        |         |   |

# Allowed Applications

Enable each port filtering application that needs to be able to access the Internet. When port filtering is enabled, all other applications are blocked.

| Allowed Applications       |
|----------------------------|
| ☑ DNS (Domain Name Server) |
| TTP                        |
| TTPS                       |
| FTP                        |
| E-mail (POP3)              |
| E-mail (IMAP)              |
| VPN                        |
| Telnet                     |
| RTP                        |
| Custom Applications        |

## **Custom Applications**

This page has no effect unless the Port Filtering feature is enabled.

Click **Custom Applications** to open the Custom Applications screen. The Custom Applications screen uses check boxes to enable port filtering. You must enable custom applications so they can connect to the Internet, and you need to know details of the traffic used and generated by the applications you wish to define. The Custom Applications screen has the following options:

- Application Name Type a name for the application.
- **Ports** Click the **Ports** link to show the Port Definition Panel. Click **Hide** when you finish defining the current application. Click **Apply** when you finish defining all applications.
- **Port Definition Panel** This allows you to define the ports used by this application. The background shading and dialog title indicates the current application.

| Custom Applications |             |                   |
|---------------------|-------------|-------------------|
| 1. 📝                | Ports for A | Application 1     |
| 2.                  | ~           | TCP/UDP ▼ << Hide |
| 3.                  | ~           | TCP/UDP -         |
| 4.                  | ~           | TCP/UDP -         |
| 5.                  | ~           | TCP/UDP -         |
| 6.                  | ~           | TCP/UDP -         |
|                     | -           |                   |
|                     |             |                   |

### Port Ranges

You can define up to five port ranges for each application. Each port range has the following options:

- **Start Port** Type the beginning of the range of port numbers used by outgoing traffic for this application. Use as many rows as necessary to define the required number of port ranges. Unused rows can be left blank.
- End Port Type the end of the range of port numbers. If the port is a single port instead of a range, type the same value for both the Start Port and the End Port.
- **Protocol** For each port range (each row), select the protocol (TCP, UDP, or both) used by that port range.

You can define all of your applications before you click **Apply** to save your changes.

Use the **Ports** and **Hide** links as necessary to open and close the Port Definition Panel so you can define the ports for each application as needed.

- Apply Click this button to save changes made to the applications and/or port ranges.
- **Revert** Click this button to discard changes made to the applications and/or port ranges.

# Advanced

The Advanced Menu takes you to the following screens:

- **Settings** (See <u>Settings</u> on page 55.)
- **Config File** (See <u>Config File</u> on page 58.)
- **Diagnostics** (See <u>Diagnostics</u> on page 61.)
- **Port Forwarding** (See <u>Port Forwarding</u> on page 64.)
- **Power** (See <u>Power</u> on page 66.)
- **Software Update** (See <u>Software Update</u> on page 67.)

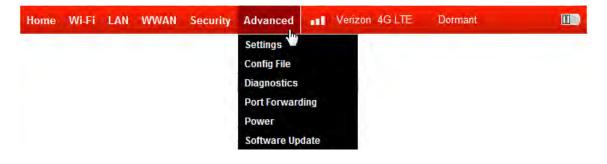

# Settings

The Advanced Settings screen is divided into the following sections:

- Wi-Fi (See <u>Wi-Fi</u> on page 30.)
- **Router** (See <u>Router</u> on page 56.)
- **System** (See <u>System</u> on page 57.)

| e Wi-Fi LAN WWA     | N Security Adv   | anced    | Verizon | 4G LTE | Connected |  |
|---------------------|------------------|----------|---------|--------|-----------|--|
| dvanced Settings    | 6                |          |         |        |           |  |
| Wi-Fi               | _                | _        |         |        |           |  |
| Network Name (SSID) | broadcast enable |          |         |        |           |  |
| Router              |                  |          |         |        |           |  |
| DHCP Server enable  |                  |          |         |        |           |  |
| VPN Passthrough ena | ble              |          |         |        |           |  |
| System              |                  |          | _       | _      | _         |  |
| Enable Logs         |                  |          |         |        |           |  |
| Language            | English          |          | •       |        |           |  |
| Date/Time Format    | USA (mm/c        | ld/yyyy) | • 12    | hr 🔻   |           |  |
|                     |                  |          |         |        |           |  |

## Wi-Fi

The **Network Name** (**SSID**) **broadcast enable** check box enables or disables the SSID broadcast feature.

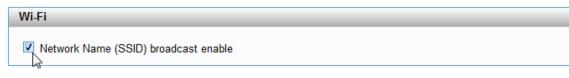

- If this is **enabled** (checked), MiFi 4510L's wireless network appears in the **Available Wireless Networks** list on your computer or portable device.
- If this is **disabled** (un-checked), the MiFi 4510L is not listed and its network name (SSID) must be typed manually to connect a device.

## Router

The **DHCP Server enable** check box enables or disables the DHCP server feature.

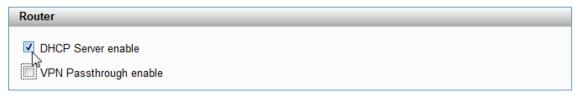

- If this is **enabled** (checked), the DHCP Server automatically allocates an IP address to each of your wireless clients. Normally, this should be enabled.
- If this is **disabled** (un-checked), each Wireless client should have a fixed IP address, set on the client.

The VPN Passthrough enable check box enables or disables the VPN Passthrough feature.

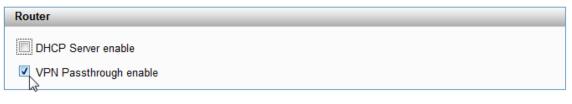

- If this is **enabled** (checked), this feature allows VPN clients to connect through MiFi 4510L to remote VPN Servers. Normally, this option should be enabled.
- If this is **disabled** (un-checked), VPN clients are not allowed to connect.

## System

The **Enable Logs** check box enables or disables the System log feature.

| System           |                  |                             |
|------------------|------------------|-----------------------------|
| Enable Logs      |                  |                             |
| Language         | English          | •                           |
| Date/Time Format | USA (mm/dd/yyyy) | <ul> <li>▼ 12 hr</li> </ul> |

- If this is **enabled** (checked), you can view the system log on the Diagnostics screen. (See on page 60.)
- If this is **disabled** (un-checked), you cannot view the system log on the Diagnostics screen.

The Language menu changes the MiFi Settings Web UI language.

The **Date/Time Format** menu changes the format of the date to reflect that used in the US or Europe. It changes the format of the time to a 12- or 24-hour clock.

- Apply Click this button to save changes.
- **Revert** Click this button to return to the previous settings.

# **Config File**

The Config File screen provides the ability to download (back up) a copy of the configuration settings from MiFi 4510L to a file on your computer, or restore (upload) a previously-saved configuration file from your computer to MiFi 4510L.

This configuration file contains all settings for the Access Point and Router functions of the MiFi 4510L. You need the administration password to change this. The Config File screen is divided into the following sections:

- Config File Download (See Config File Download on page 59.)
- **Config File Upload** (See <u>Config File Upload</u> on page 60.)

| e Wi-Fi LAN WWAN Security Advar                    | ced Verizon 4G LTE | Dormant       |
|----------------------------------------------------|--------------------|---------------|
| onfig File                                         |                    |               |
| onfig File Download                                |                    |               |
| Jownload (Backup) the configuration file to your f | PC.                |               |
| /iFi <sup>®</sup> 4510L Administration Password    |                    |               |
|                                                    |                    | Download File |
|                                                    |                    |               |
| onfig File Upload                                  |                    |               |
| Jpload (Restore) a configuration file from your PC | 2                  |               |
| ile:                                               | Browse             |               |
| /liFi <sup>®</sup> 4510L Administration Password   |                    |               |
|                                                    |                    | Upload File   |

## Config File Download

Click **Download File** to download a copy of the current configuration, and store the file on your computer. You are prompted to save the file; you can choose to rename it.

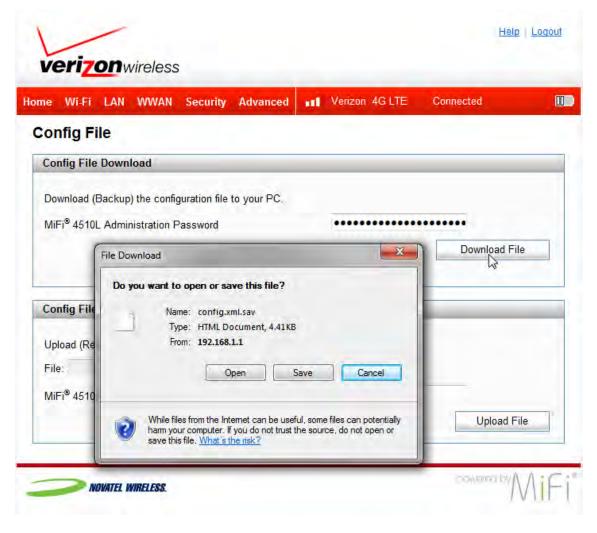

## Config File Upload

Use this feature to restore a previously-saved configuration file to MiFi 4510L. This overwrites all existing settings with the information stored in the config file. To upload a configuration file, follow these steps:

| Config File Upload                            |         |             |
|-----------------------------------------------|---------|-------------|
| Upload (Restore) a configuration file from yo | bur PC. |             |
| File:                                         | Browse  |             |
| MiFi Administration Password                  | •••••   |             |
|                                               |         | Upload File |

- Click **Browse** (Windows) or **Choose File** (Mac) to browse to the config file you previously downloaded to your computer.
- 2 Click **Upload File** to begin uploading the chosen file. After upload finishes, the config file is immediately applied, and MiFi 4510L restarts.

**WARNING!** Uploading a configuration file changes ALL of the existing settings to match the configuration file. If the Wi-Fi settings change, you will lose this connection, and will need to reconnect using the new settings.

- **Download File** Click this button to download a particular file.
- Upload File Click this button to upload a particular file.

# Diagnostics

The Diagnostics screen shows information about the MiFi 4510L firmware and other system-level information. You can also view the system log. This screen is used mostly for troubleshooting and is not required for normal operation. The Diagnostics screen is divided into the following sections:

- **System Information** (See <u>System Information</u> on page 62.)
- System Status (See System Status on page 63.)

|                                          | WAN Security Advance      | d III Verizon 4G LTE       | Connected    |
|------------------------------------------|---------------------------|----------------------------|--------------|
| agnostics                                |                           |                            |              |
| MiFi <sup>®</sup> Device<br>Manufacturer | Novatel Wireless          | Modem<br>MEID <sup>.</sup> |              |
| Model                                    | MiFi 4510L                | Phone No.(MDN)             | (maximum)    |
| MEI<br>Serial No.                        |                           | MIN(MSID)<br>Home SID      | 4            |
| Router FW Version                        | 02.01                     | Modem FW Version           | 2.28         |
| AP FW Version                            | 2.10-3.0.0.5              | ERI Version                | 4            |
| CCID                                     |                           | PRL Version                | 15097        |
| SIM Status                               | SIM Ready                 |                            |              |
| System Status                            |                           | 1                          |              |
|                                          |                           |                            | Modem Status |
|                                          |                           |                            | System Log   |
| Restart                                  | Reset to Factory Defaults |                            |              |

## System Information

This section contains detailed information about the MiFi 4510L.

### <u>MiFi</u>

- **Manufacturer** The manufacturer of the MiFi 4510L.
- **Model** The model number or name of the MiFi 4510L.
- IMEI The International Mobile Equipment Identity (IMEI) number for the MiFi 4510L.
- Serial No. Each MiFi 4510L has a unique serial number.
- **Router FW Version** The router firmware version.
- **AP FW Version** For the Access Point component, the version of the firmware currently installed.
- **ICCID** The integrated circuit card identification.
- **SIM Status** The status of the SIM Card.

### <u>Modem</u>

- **MEID** The Mobile Equipment Identifier (MEID) is used by the mobile data network to identify this particular modem.
- **Phone No. (MDN)** The Phone Number or Mobile Directory Number (MDN) is used by the mobile data network to identify this particular data service.
- **MIN (MSID)** The Mobile Identification Number (MIN) or Mobile Station ID (MSID) is the number associated with the home service provider and the wireless phone number.
- Home SID System identifier for the home network.
- Modem FW Version The modem firmware version.
- **ERI Version** The version of the Enhanced Roaming Indicator (ERI), which allows the text portion of the roaming indication to be displayed.
- **PRL Version** The version of the Preferred Roaming List (PRL), which tells the modem which non-home carrier towers should provide roaming coverage.

### System Status

• **Modem Status** — Click this button to view more information about the modem status. This information is mostly used for troubleshooting.

| stem Status      |                  |
|------------------|------------------|
| MDN:<br>MEID:    | Modem Status     |
| Channel:         | his contractions |
| P_REV Indicator: | System Log       |
| PRL ID:          | +                |

• **System Log** — Click this button to view the System Log. The System Log records various operations, and is mostly used for troubleshooting.

| system Status                                                                                                    | _                          |
|----------------------------------------------------------------------------------------------------|----------------------------|
| System Log> HTML Version 26.<br>12/13/11 06:53:17pm> Current Time<br>12/13/11 06:53:14pm> LTE Out of Dormant State<br>12/13/11 06:53:02pm> LTE in Dormant State<br>12/13/11 06:53:01pm> First opening Index.html<br>12/13/11 06:52:27pm> LTE Out of Dormant State<br>( | Modem Status<br>System Log |

### **Buttons**

- **Restart** Click this button to restart the MiFi 4510L. All Internet connections, and all Wi-Fi connections, are lost during the restart.
- **Reset to Factory Defaults** Click this button to reset all Access Point and Router settings to their factory default values. All existing settings are lost.

**WARNING!** The "Reset to Factory Defaults" operation overwrites ALL existing settings. If the Wi-Fi settings change, you will lose this connection, and need to reconnect using the new settings. (See <u>How do I reset the Access Point and Router settings back to factory settings?</u> on page 62.)

# **Port Forwarding**

The Port Forwarding feature allows incoming traffic (from the Internet) to be forwarded to a particular computer or device on MiFi 4510L's wireless network. Normally, incoming traffic from the Internet is blocked.

You need to use Port Forwarding to allow Internet users to access any server you are running on your computer, such as a Web server, FTP server, or E-mail server. Also, for some online games, Port Forwarding must be used for the game to function correctly. The Port Forwarding screen has the following section:

• **Port Forwarding Applications** (See <u>Port Forwarding Applications</u> on page 65.)

|                                  | Help Logout                      |
|----------------------------------|----------------------------------|
| verizon wireless                 |                                  |
| ne Wi-Fi LAN WWAN Security Advan | nced II Verizon 4G LTE Connected |
| Port Forwarding                  |                                  |
| Port Forwarding Applications     |                                  |
| Application                      | IP Address on WLAN               |
| DNS (Domain Name Server)         |                                  |
| FTP Server                       |                                  |
| HTTP (Web) Server                |                                  |
| NNTP Server                      |                                  |
| POP3 Server                      |                                  |
| SMTP Server                      |                                  |
| SNMP Server                      |                                  |
| Telnet Server                    |                                  |
| TFTP Server                      |                                  |
| 2.000                            |                                  |
|                                  | Apply Revert                     |

## Port Forwarding Applications

To use any of the common server applications listed, follow these steps:

| Port Forwarding Applications |                    |
|------------------------------|--------------------|
| Application                  | IP Address on WLAN |
| DNS (Domain Name Server)     | xxx.xxx.xx         |
| FTP Server                   |                    |
| ✓ HTTP (Web) Server          | xxx.xxx.xx         |
| NNTP Server                  |                    |
| POP3 Server                  | XXX.XXX.XX         |
| SMTP Server                  |                    |
| SNMP Server                  |                    |
| Telnet Server                |                    |
| TFTP Server                  |                    |
|                              |                    |
|                              | Apply Revert       |

- Install the application on a computer that is connected to MiFi 4510L's wireless network (WLAN).
- Ensure the computer is connected to MiFi 4510L, and record the computer's IP address for the MiFi Settings Web UI.
- On the Port Forwarding screen, type the computer's IP Address in the **IP Address on WLAN** field beside the application name.
- G Enable the corresponding application on this screen by selecting its check box.

**5** Save your changes by clicking **Apply**.

**6** Click **Home** to go to the Home screen, and make a note of MiFi 4510L's IP address.

Tell the person or company that needs port forwarding to connect to MiFi 4510L's IP address of the MiFi 4510L (by default, this is <u>http://admin.mifi</u> or <u>http://192.168.1.1</u>). Connection requests are forwarded to the IP address specified in step 3.

### Buttons

- Apply Click this button to save changes made to port forwarding.
- **Revert** Click this button to return to the previous settings.

**IMPORTANT** When no longer needed, the application should be disabled on this screen by de-selecting its check box, and saving change(s) by clicking **Apply**. Leaving applications enabled unnecessarily creates a security risk.

# Power

The MiFi 4510L can turn itself off when not in use. When using battery power, automatic shutdown greatly extends the battery life. To start up again, press the power button. The Power Management screen contains the following section:

• Automatic Shutdown (See <u>Automatic Shutdown</u> on page 66.)

| L    | erizo                | onw     | vireless    |                                                   |                                                                              |        |         |              | Ċ                  | Help Logout |
|------|----------------------|---------|-------------|---------------------------------------------------|------------------------------------------------------------------------------|--------|---------|--------------|--------------------|-------------|
| lome | Wi-Fi                | LAN     | WWAN        | Security                                          | Advanced                                                                     | atl    | Verizon | 4G LTE       | Connected          | Ű           |
| Pov  | ver Ma               | anag    | ement       |                                                   |                                                                              |        |         |              |                    |             |
| Aut  | tomatic S            | Shutdo  | own         | _                                                 |                                                                              | _      |         |              |                    | 1           |
|      | nen on bai<br>utdown | ttery p | ower, the M |                                                   | e can automatio                                                              |        | utdown  | when idle (r | no Wi-Fi activity) |             |
|      |                      |         |             | Never<br>After 2 mir<br>After 5 mir<br>After 10 m | utes idle time<br>utes idle time<br>inutes idle time<br>inutes idle time     | •      |         |              | Apply              | Revert      |
| -    | NO                   | WATEL W | VIRELESS.   | After 40 m<br>After 50 m                          | inutes idle time<br>inutes idle time<br>inutes idle time<br>inutes idle time | e<br>e |         |              | payond             | MiFi        |

## Automatic Shutdown

Select the desired shutdown time from the **Shutdown** drop-down menu and then click **Apply**. To prevent automatic shutdown, select **Never**.

The timer options range from 2-60 minutes idle time, or never. When powered by the battery, the MiFi 4510L automatically shuts down after being idle for the selected time period, provided that no Wi-Fi devices are connected to the MiFi device. Timer settings have no effect when the MiFi 4510L is connected to the wall charger.

| Automatic Shutdown   | 1                                                         |              |
|----------------------|-----------------------------------------------------------|--------------|
| When on battery powe | r, the MiFi can automatically shutdown when idle (no Wi-F | i activity)  |
| Shutdown             | Never 💌                                                   |              |
|                      |                                                           |              |
|                      |                                                           | Apply Revert |

- Click **Apply** to save changes.
- Click **Revert** to return to previous settings.

# Software Update

The Update Software screen contains the following sections:

- **Update Status** (See <u>Update Status</u> on page 67.)
- Last Update (See Last Update on page 67.)
- **History** (See <u>History</u> on page 67.)

| Wi-Fi LAN WWAN Security                               | Advanced | III Ver | izon 4G LTE | Dormant.    |        |
|-------------------------------------------------------|----------|---------|-------------|-------------|--------|
| ftware Update                                         |          |         |             |             |        |
| pdate Status                                          |          |         |             |             |        |
| pdate Information<br>Io New Software Update Available |          |         |             |             |        |
|                                                       |          |         |             | Check for U | Jpdate |
| ast Update                                            |          |         |             |             |        |
| lo New Software Update Available                      |          |         |             |             |        |
| istory                                                |          |         |             |             |        |
| Date                                                  | Name     |         |             | Result      |        |

## **Update Status**

The Update Status section provides current software update information. To check for current software updates, click **Check for Update**.

## Last Update

The Last Update section provides release information on the latest software update.

### History

The History section provides the date, name and result of any software updates. If there have been no software updates, this section will be blank.

4

# Troubleshooting

Overview Common Problems and Solutions Technical Support

## Overview

When properly installed, the MiFi 4510L is a highly reliable product. Most problems are caused by one of these issues:

- System resources required by the device are being used by other devices.
- Network coverage is unavailable due to coverage area, an account problem, or a network problem.

The following tips can help solve many common problems encountered while using the device.

#### **First Steps**

- Make sure you are using the device in the correct geographic region.
- Ensure that your wireless coverage extends to your current location.
- Ensure you have an active subscription plan.
- Restarting your computer and your modem can resolve many issues.

**IMPORTANT** Before contacting support, be sure to restart both your computer and your **device**.

The following are some common troubleshooting solutions.

#### My MiFi 4510L just powered off without my pressing the power button. Why?

This may occur under any of the following circumstances:

- Pressing the Master Reset button
- Restarting the device
- Switching profiles
- Restoring the configuration settings
- Battery depletion

To restore battery power, follow these steps:

- **1** Manually press the power button to turn it back on.
- **2** If the battery is depleted, charge the device using the wall charger.

#### How do I reset the MiFi 4510L device back to factory settings?

The master reset button is in a small hole located on the bottom of the device, underneath the battery cover. This button returns the device to factory settings, including re-setting the network name (SSID) and network key (Wi-Fi passkey) to those printed on the sticker affixed to the back of the device. (The original SSID and password also appear on the front of the Connect Card.) To reset the device, follow these steps:

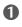

Place one end of an unfolded paper clip into the master reset button hole.

Press the paper clip on the button until the LED blinks green one full blink plus a very brief blink (about five seconds).

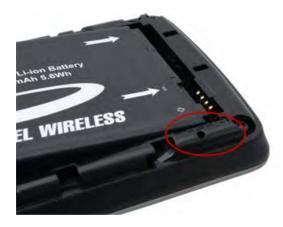

#### How do I reset the Access Point and Router settings back to factory settings?

To reset the access point and router settings, follow these steps:

- Connect to MiFi Settings by connecting your computer to the MiFi wireless network and going to <u>http://admin.mifi</u> or <u>http://192.168.1.1</u> in your browser.
- Connect to the Diagnostics screen. (See <u>Diagnostics</u> on page 61.) The Diagnostics screen has a **Reset to Factory Defaults** button. This button resets all Access Point and Router settings to their factory default values. All existing settings are lost.

#### The password on or inside the device does not work. What should I do?

Your SSID and Wi-Fi Admin password appear on the back of your device. If you do not have a password label on the back of your MiFi 4510L, follow these steps:

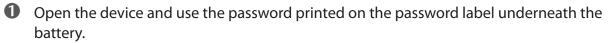

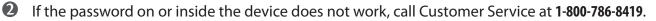

### **Customer Service**

For Customer Service while in the U.S. or Canada, contact Verizon Wireless at 1-800-786-8419.

## Data Technical Support

For additional information and technical support for Verizon Wireless devices, you can visit the Verizon Wireless Data Technical Support page at <u>http://support.verizonwireless.com/contact\_us</u>.

5

# Product Specifications and Regulatory Information

Product Specifications Regulatory Statements Wireless Communications Limited Warranty and Liability Safety Hazards Proper Battery Use and Disposal

# **Product Specifications**

## General

| Name:                                                        | Verizon Jetpack <sup>™</sup> Mobile Hotspot - MiFi® 4510L                                                                                                    |
|--------------------------------------------------------------|----------------------------------------------------------------------------------------------------|
| Model:                                                       | MiFi 4510L                                                                                                    |
| Approvals:                                                   | FCC (North America); IC (Canada)                                                                                                    |
| Weight:                                                      | 85 g / 3 oz                                                                                                    |
| Dimensions:                                                  | 90 mm x 60 mm x 13 mm,<br>3.54 in x 2.36 in x 0.51 in                                                                                                    |
| Wireless Network – Dual Mode:                                | LTE, CDMA 1X/EV-DO Rev A                                                                                                    |
| Wireless Network –<br>Wi-Fi Mode                             | 802.11 b/g/n                                                                                                    |
| Default SSID                                                 | Verizon MIFI4510L XXXX Secure (see the<br>sticker on the back of your device or on<br>the front of your Connect Card for your<br>SSID and Wi-Fi/Admin password) |
| Battery                                                      |                                                                                                    |
| <ul><li>Size</li><li>Time required for full charge</li></ul> | 1500 mAh<br>2.5-3 hours (when not in use)                                                                                                    |
| Chip Set:                                                    | QUALCOMM <sup>®</sup> MDM9600                                                                                                    |
| Interface Type:                                              | Type B USB Port for micro USB, used by the wall charger                                                                                                    |

## Technology/Bands

| Technology:       | LTE, CDMA Rev A, Rev 0, 1XRTT                 |
|-------------------|-----------------------------------------------|
| Band Designation: | LTE 700 MHz<br>CDMA 1x/EV-DO RA; 800/1900 MHz |
| Transmit Band:    | 824.7-848.31 MHz/1851.25-1908.75 MHz          |
| Receive Band:     | 869.7-893.31 MHz/1931.25-1988.75 MHz          |

## Environmental

| Operating Temperature: | -10 ° C to +45° C (14°F to 113° F)                      |
|------------------------|---------------------------------------------------------|
| Storage Temperature:   | -20° C to 60° C (-4° F to 140° F)                       |
| Drop:                  | 1 meter (3.28 feet) drop, no damage – fully operational |
| Vibration Stability:   | 5 Hz to 500 Hz, 0.1 octave/second                       |

#### Federal Communications Commission (FCC) and Industry Canada (IC) Notice

Electronic devices, including computers and wireless modems, generate RF energy incidental to their intended function and are therefore subject to FCC rules and regulations.

This equipment has been tested to, and found to be within the acceptable limits for a Class B digital device, pursuant to part 15 of the FCC Rules and Industry Canada ICES-003. These limits are designed to provide reasonable protection against harmful interference when the equipment is operated in a residential environment.

This equipment generates radio frequency energy and is designed for use in accordance with the manufacturer's user manual. However, there is no guarantee that interference will not occur in any particular installation. If this equipment causes harmful interference to radio or television reception, which can be determined by turning the equipment off and on, you are encouraged to try to correct the interference by one or more of the following measures.

- Reorient or relocate the receiving antenna.
- Increase the separation between the equipment and the receiver.
- Connect the equipment into an outlet on a circuit different from that to which the receiver is connected.
- · Consult the dealer or an experienced radio/television technician for help.

This device complies with Part 15 of the Federal Communications Commission (FCC) Rules and with Industry Canada ICES-003. Operation is subject to the following two conditions.

- This device may not cause harmful interference.
- This device must accept any interference received, including interference that may cause undesired operation.

#### WARNING: DO NOT ATTEMPT TO SERVICE THE WIRELESS COMMUNICATION DEVICE YOURSELF. SUCH ACTION MAY VOID THE WARRANTY. THE MIFI 4510L MODEM IS FACTORY TUNED. NO CUSTOMER CALIBRATION OR TUNING IS REQUIRED. CONTACT NOVATEL WIRELESS TECHNICAL SUPPORT FOR INFORMATION ABOUT SERVICING YOUR WIRELESS COMMUNICATION DEVICE.

**FCC CAUTION**: Any changes or modification not expressly approved by the party responsible for compliance could void the user's authority to operate this equipment.

**MODIFICATIONS:** The FCC requires that you be notified that any changes or modifications made to this device that are not expressly approved by Novatel Wireless, Inc. may void your authority to operate the equipment.

**NOTE:** The Radio Frequency (RF) emitter installed in your modem must not be located or operated in conjunction with any other antenna or transmitter, unless specifically authorized by Novatel Wireless Technologies.

#### **RF Exposure Content**

## FCC Equipment Authorization ID:PKRNVWMIFI4510Industry Canada Certification Number:3229B-MIFI4510Model:MIFI4510L

This device is authorized for use in mobile and portable applications. At least 12 mm (0.5 inches) of separation between the antenna and the user's body must be maintained at all times.

This product has been evaluated for SAR and meets the FCC and IC Guidelines for exposure to radio waves.

## Wireless Communications

**IMPORTANT** Due to the transmission and reception properties of wireless communications, data occasionally can be lost or delayed.

This can be due to the variation in radio signal strength that results from changes in the characteristics of the radio transmission path. Although data loss is rare, the environment where you operate the modem might adversely affect communications.

Variations in radio signal strength are referred to as fading. Fading is caused by several different factors including signal reflection, the ionosphere, and interference from other radio channels.

Novatel Wireless or its partners will not be held responsible for damages of any kind resulting from the delays or errors in data transmitted or received with the MiFi 4510L device, or failure of the MiFi 4510L device to transmit or receive such data.

# Limited Warranty and Liability

Novatel Wireless, Inc. warrants for the 12-month period immediately following receipt of the Product by Purchaser that the Product will be free from defects in material and workmanship under normal use. THESE WARRANTIES ARE EXPRESSLY IN LIEU OF ALL OTHER WARRANTIES, EXPRESS OR IMPLIED, INCLUDING, WITHOUT LIMITATION, ALL IMPLIED WARRANTIES OF MERCHANTABILITY AND FITNESS FOR A PARTICULAR PURPOSE.

The exclusive remedy for a claim under this warranty shall be limited to the repair or replacement, at Novatel Wireless' option, of defective or non-conforming materials, parts or components. The foregoing warranties do not extend to (I) non conformities, defects or errors in the Products due to accident, abuse, misuse or negligent use of the Products or use in other than a normal and customary manner, environmental conditions not conforming to Novatel Wireless' specification, of failure to follow prescribed installation, operating and maintenance procedures, (II) defects, errors or nonconformities in the Product due to modifications, alterations, additions or changes not made in accordance with Novatel Wireless' specifications or authorized by Novatel Wireless, (III) normal wear and tear, (IV) damage caused by force of nature or act of any third person, (V) shipping damage, (VI) service or repair of Product by the purchaser without prior written consent from Novatel Wireless, (VII) products designated by Novatel Wireless as beta site test samples, experimental, developmental, reproduction, sample, incomplete or out of specification Products, or (VIII) returned products if the original identification marks have been removed or altered.

# Safety Hazards

Do not operate the MiFi 4510L device in an environment that might be susceptible to radio interference resulting in danger, specifically:

#### Areas where prohibited by the law

Follow any special rules and regulations and obey all signs and notices. Always turn off the host device when instructed to do so, or when you suspect that it might cause interference or danger.

#### Where explosive atmospheres might be present

Do not operate your device in any area where a potentially explosive atmosphere might exist. Sparks in such areas could cause an explosion or fire resulting in bodily injury or even death. Be aware and comply with all signs and instructions.

Users are advised not to operate the device while at a refueling point or service station. Users are reminded to observe restrictions on the use of radio equipment in fuel depots (fuel storage and distribution areas), chemical plants or where blasting operations are in progress.

Areas with a potentially explosive atmosphere are often but not always clearly marked. Potential locations can include gas stations, below deck on boats, chemical transfer or storage facilities, vehicles using liquefied petroleum gas (such as propane or butane), areas where the air contains chemicals or particles, such as grain, dust or metal powders, and any other area where you would normally be advised to turn off your vehicle engine.

#### Near medical and life support equipment

Do not operate your device in any area where there is medical equipment, life support equipment, or near any equipment that might be susceptible to any form of radio interference. In such areas, the host communications device must be turned off. The device can transmit signals that could interfere with this equipment.

#### On an aircraft, either on the ground or airborne

In addition to FAA requirements, many airline regulations state that you must suspend wireless operations before boarding an airplane. Please ensure that the modem is turned off prior to boarding aircraft in order to comply with these regulations. The modem can transmit signals that could interfere with various onboard systems and controls.

#### While operating a vehicle

The driver or operator of any vehicle should not operate a wireless data device while in control of a vehicle. Doing so will detract from the driver or operator's control and operation of that vehicle. In some countries, operating such communications devices while in control of a vehicle is an offense.

#### Electrostatic discharge (ESD)

Electrical and electronic devices are sensitive to electrostatic discharge (ESD). Macintosh native connection software might attempt to reinitialize the device should a substantial electrostatic discharge reset the device. If the software is not operational after an ESD occurrence, then restart your computer.

## Proper Battery Use and Disposal

#### **IMPORTANT** In event of a battery leak:

- Do not allow the liquid to come in contact with the skin or the eyes. If contact has been made, wash the affected area with large amounts of water and seek medical advice.
- Seek medical advice immediately if a battery has been swallowed.
- Communicate the appropriate steps to be taken if a hazard occurs. Due to the transmission and reception properties of wireless communications, data occasionally can be lost or delayed.

Please review the following guidelines for safe and responsible battery use.

- Do not disassemble or open, crush, bend or deform, puncture, or shred.
- Do not modify or remanufacture, attempt to insert a foreign object into the battery, immerse or expose to water or other liquids, or expose to fire, explosion, or other hazard.
- Only use the battery for the system for which it was specified.
- Only use the battery with a charging system that has been qualified with the system per this standard. Use of an unqualified battery or charger may present a risk of fire, explosion, leakage, or other hazard.
- Do not short circuit a battery or allow a metallic or conductive object to contact the battery terminals.
- Replace the battery only with another battery that has been qualified with the system per this standard. Use of an unqualified battery may present a risk of fire, explosion, leakage, or other hazard.
- Promptly dispose of used batteries in accordance with local regulations.
- Battery usage by children should be supervised.
- Avoid dropping the device or battery. If the device or the battery is dropped, especially on a hard surface, and the user suspects damage, take it to a service center for inspection.
- Improper battery use may result in a fire, explosion, or other hazard.

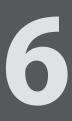

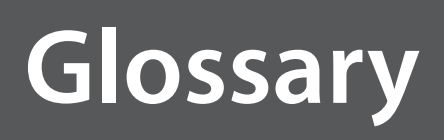

## Glossary

**3G** — Third Generation. 3G refers to the third generation of mobile telephony technology. **4G LTE** — Fourth Generation. 4G LTE refers to the fourth generation of mobile telephony technology. 802.11 (b, g, n) — A set of WLAN communication standards in the 2.4, 3.6 and 5 GHz frequency bands. **bps** — Bits per second. The rate of data flow. **Broadband** — High-capacity high-speed transmission channel with a wider bandwidth than conventional modem lines. Broadband channels can carry video, voice, and data simultaneously. CDMA — Code Division Multiple Access. It is the underlying channel access method used by some mobile phone standards. DHCP — Dynamic Host Configuration Protocol. Software found in servers and routers that automatically assigns temporary IP addresses to clients logging into an IP network. DHCP Server — A server or service with a server that assigns IP addresses. DNS — Domain Name System. A system for converting host names and domain names into IP. addresses on the Internet or on local networks that use the TCP/IP protocol. Firmware — A computer program embedded in an electronic device. Firmware usually contains operating code for the device. Hotspot — A WiFi (802.11) access point or the area covered by an access point. Used for connecting to the Internet. **HTTP** — Hypertext Transfer Protocol. An application-level protocol for accessing the World Wide Web over the Internet. **IEEE** — Institute of Electrical and Electronics Engineers. An international technical/professional society that promotes standardization in technical disciplines. IMEI — International Mobile Equipment Identity. Used in LTE networks to identify the device. It is usually printed on the device and can often be retrieved using a USSD code. IP — Internet Protocol. The mechanism by which packets are routed between computers on a network. IP Type — The type of service provided over a network. IP address — Internet Protocol address. The address of a device attached to an IP network (TCP/IP. network). ISP — Internet Service Provider. Also referred to as the service carrier, an ISP provides Internet connection service. (See Network Operator) **Kbps** — Kilobits per second. The rate of data flow. LAN — Local Area Network. A type of network that lets a group of computers, all in close proximity (such as inside an office building), communicate with one another. It does not use common carrier circuits though it can have gateways or bridges to other public or private networks.

**LTE** — Long Term Evolution. A wireless broadband technology designed to support roaming Internet access via cell phones and handheld devices. Because LTE offers significant improvements over older cellular communication standards, some refer to it as a 4G (fourth generation) technology along with WiMax.

MAC Address — Media Access Control. A number that uniquely identifies each network hardware device. MAC addresses are 12-digit hexadecimal numbers. This is also known as the physical or hardware address.

• Mbps — Megabits per second.

 MSID — Mobile Station IDentifier. A number for a mobile phone that identifies that phone to the network. These numbers are carrier specific.

Network Operator — The vendor who provides your wireless access. Known by different names in different regions, some examples are: wireless provider, network provider, and service provider.

Network Technology — The technology on which a particular network provider's system is built; such as CDMA or EVDO.

- Port A virtual data connection used by programs to exchange data. It is the endpoint in a logical connection. The port is specified by the port number.
- Port Forwarding A process that allows remote devices to connect to a specific computer within a private LAN.
- Port Number A 16-bit number used by the TCP and UDP protocols to direct traffic on a TCP/IP host. Certain port numbers are standard for common applications.

PRL — Preferred Roaming List. A list that your wireless phone or device uses to determine which networks to connect with when you are roaming. (Network operator specific).

Protocol — A standard that enables connection, communication, and data transfer between computing endpoints.

Proxy — A firewall mechanism that replaces the IP address of a host on the internal (protected) network with its own IP address for all traffic passing through it.

Rev A — CDMA EV-DO Rev. A is a leading-edge wireless technology with higher data rates and higher system capacity. It is a fully backward compatible standard and remains interoperable with deployed EV-DO networks and devices around the world. The increased data rates on Rev. A's physical layer enable richer applications and services. For more information, visit www.cdg.org.

- **Router** A device that directs traffic from one network to another.
- SIM Subscriber Identification Module. Found in GSM network technology, the SIM is a card containing identification information for the subscriber and their account. The SIM card can be moved to different devices.
- SSID Service Set IDentifier. The name assigned to a WiFi network.
- TCP/IP Transmission Control Protocol/Internet Protocol. The set of communications protocols used for the Internet and other similar networks.
- USB Universal Serial Bus. A connection type for computing device peripherals such as a printer, mobile modem, etc. USB connectors may be used for data transfer or charging.

- **USB Port Types** The USB ports on computers and hubs have a rectangular Type A socket, and peripheral devices have a cable with a Type A plug. Peripherals that do not have an attached cable have a square Type B socket on the device and a separate cable with a Type A and Type B plug. Ports and connectors are available in different sizes (for example, standard, mini, and micro).
- VPN Virtual Private Network. A secure private network that runs over the public Internet. Commonly used to connect to an office network from elsewhere.
- WWAN Wireless Wide Area Network. A public network that extends beyond architectural, geographical, or political boundaries (unlike a LAN, which is usually a private network located within a room, building, or other limited area).
- WEP Wired Equivalent Privacy. An IEEE standard security protocol for 802.11 networks. Superseded by WPA and WPA2.
- WiFi Wireless Fidelity. Any system that uses the 802.11 standard developed and released in 1997 by the IEEE.
- **WiFi Client** A wireless device that connects to the Internet via WiFi.
- **WPA/WPA2** WiFi Protected Access. A security protocol for wireless 802.11 networks from the WiFi Alliance.